### Manuel de l'Utilisateur Dell Latitude E6520

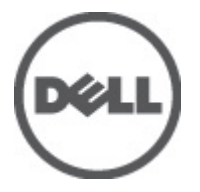

Modèle réglementaire P15G Type réglementaire P15G001

### <span id="page-1-0"></span>Remarques, précautions et avertissements

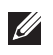

REMARQUE: une REMARQUE indique des informations importantes qui peuvent vous aider à mieux utiliser l'ordinateur.

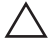

 $\triangle\rule{1em}{0.15mm}$ PRÉCAUTION: une PRÉCAUTION vous avertit d'un risque d'endommagement du matériel ou de perte de données si les consignes ne sont pas respectées.

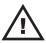

 $\bigwedge$  AVERTISSEMENT-test: un AVERTISSEMENT signale un risque d'endommagement du matériel, de blessure corporelle, voire de mort.

#### Les informations que contient cette publication sont sujettes à modification sans préavis. **©**2011 Dell Inc. Tous droits réservés.

La reproduction de ce document, de quelque manière que ce soit, sans l'autorisation écrite de Dell Inc. est strictement interdite.

Marques utilisées dans ce document : Dell™, le logo DELL, Dell Precision™, Precision ON™, ExpressCharge™, Latitude™, Latitude ON™, OptiPlex™, Vostro™ et Wi-Fi Catcher™ sont des marques de Dell Inc. Intel®, Pentium®, Xeon®, Core™, Atom™, Centrino® et Celeron® sont des marques déposées d'Intel Corporation aux États-Unis et dans d'autres pays. AMD® est une marque déposée et AMD Opteron™, AMD Phenom™, AMD Sempron™, AMD Athlon™, ATI Radeon™ et ATI FirePro™ sont des marques d'Advanced Micro Devices, Inc. Microsoft®, Windows®, MS-DOS®, Windows Vista®, le bouton Démarrer de Windows Vista et Office Outlook® sont des marques ou des marques déposées de Microsoft Corporation aux États-Unis et dans d'autres pays. Blu-ray Disc™ est une marque appartenant à la Blu-ray Disc Association (BDA) et sous licence pour une utilisation sur des disques et des lecteurs. La marque textuelle Bluetooth® est une marque déposée et appartient à Bluetooth® SIG, Inc. et toute utilisation d'une telle marque par Dell Inc. se fait dans le cadre d'une licence. Wi-Fi® est une marque déposée de Wireless Ethernet Compatibility Alliance, Inc.

D'autres marques et noms commerciaux peuvent être utilisés dans cette publication pour faire référence aux entités se réclamant de ces marques et noms ou à leurs produits Dell Inc. rejette tout intérêt exclusif dans les marques et noms ne lui appartenant pas.

 $2011 - 07$ 

Rev. A00

# Table des matières

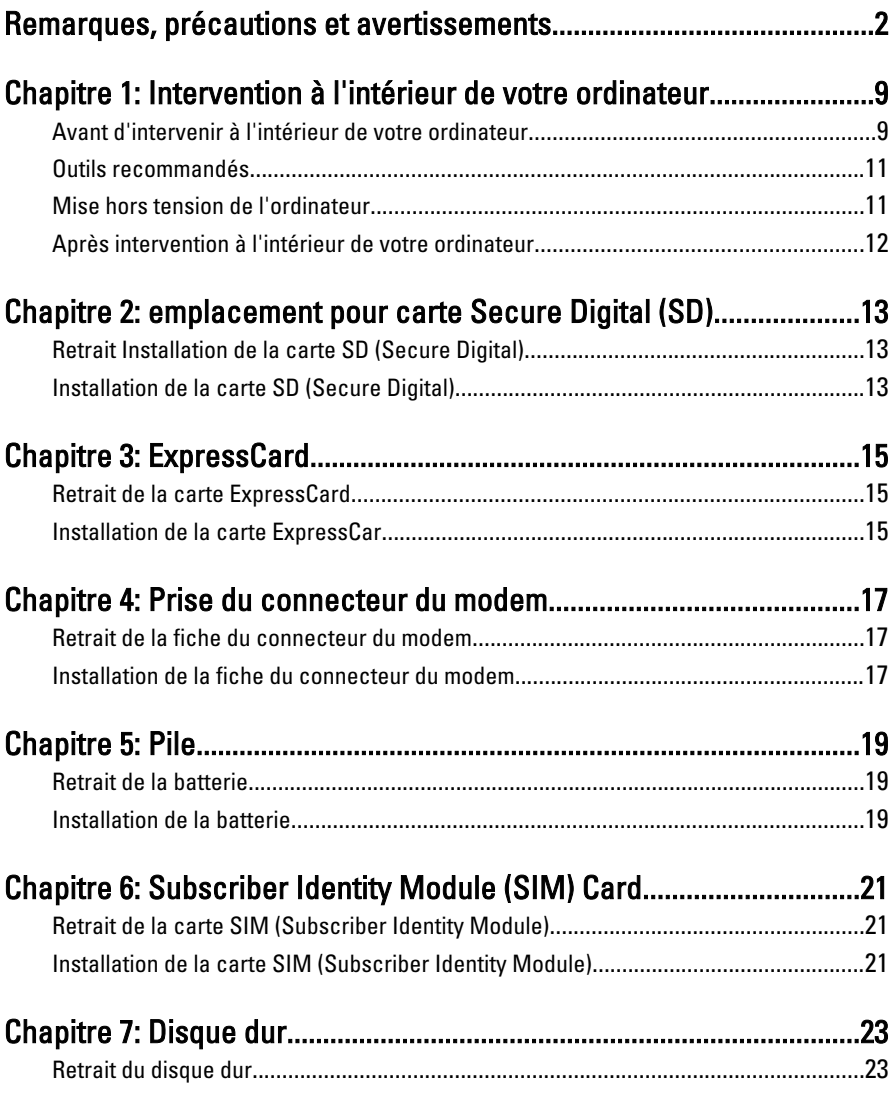

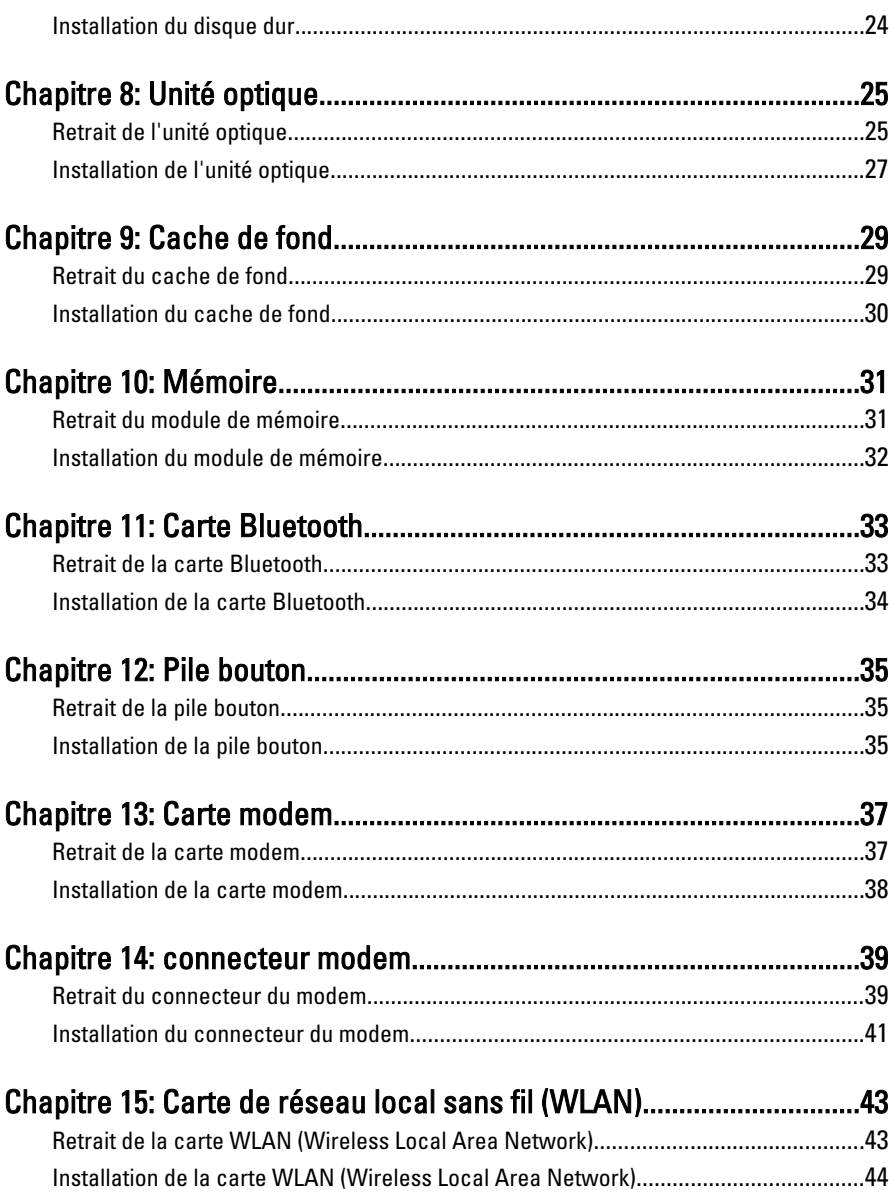

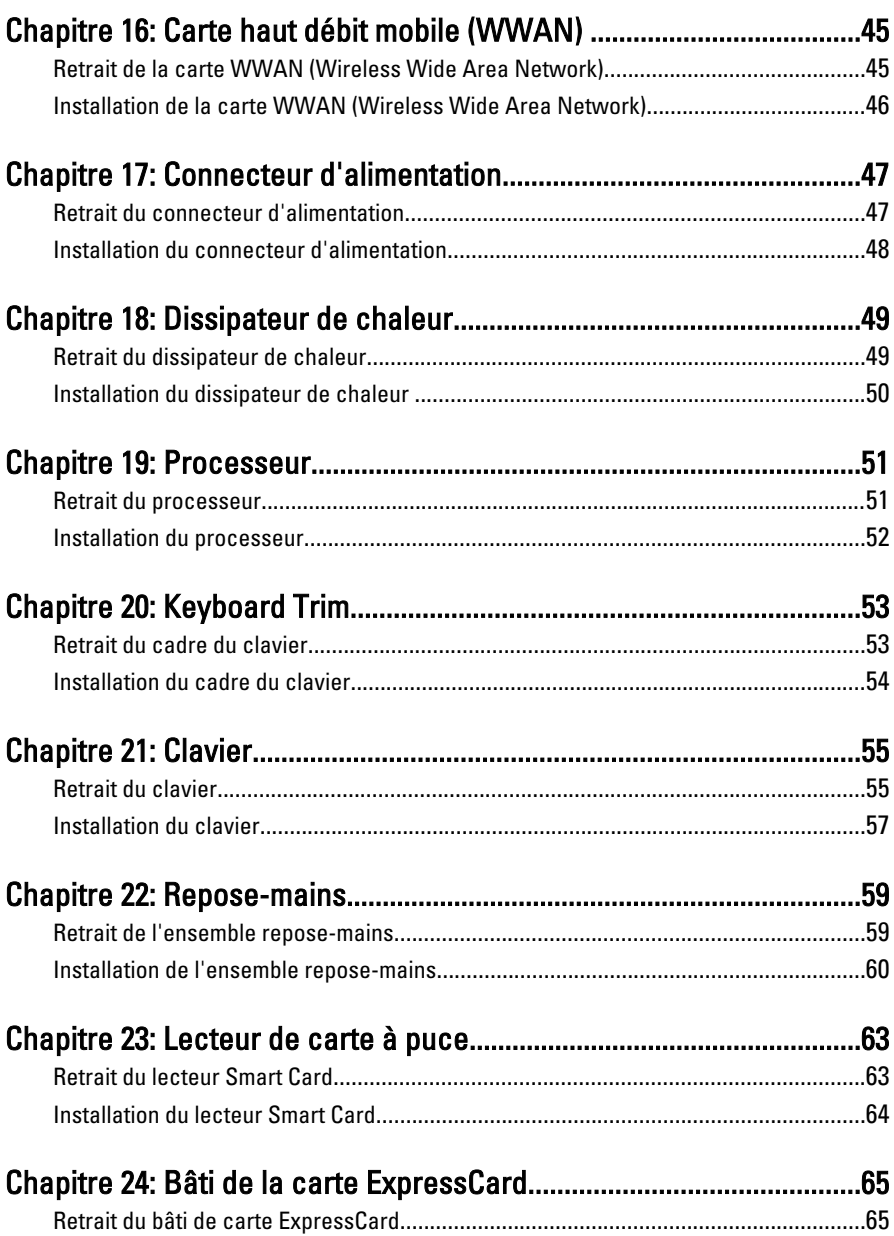

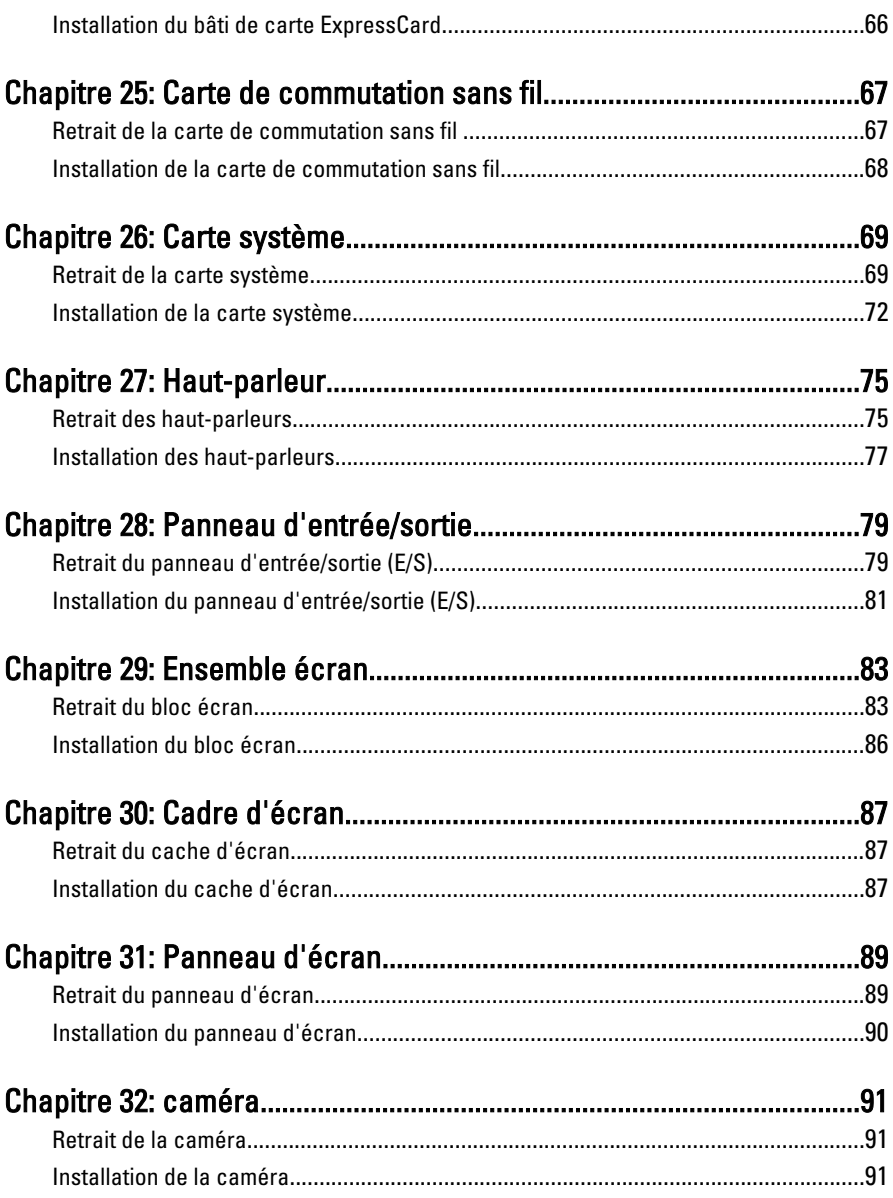

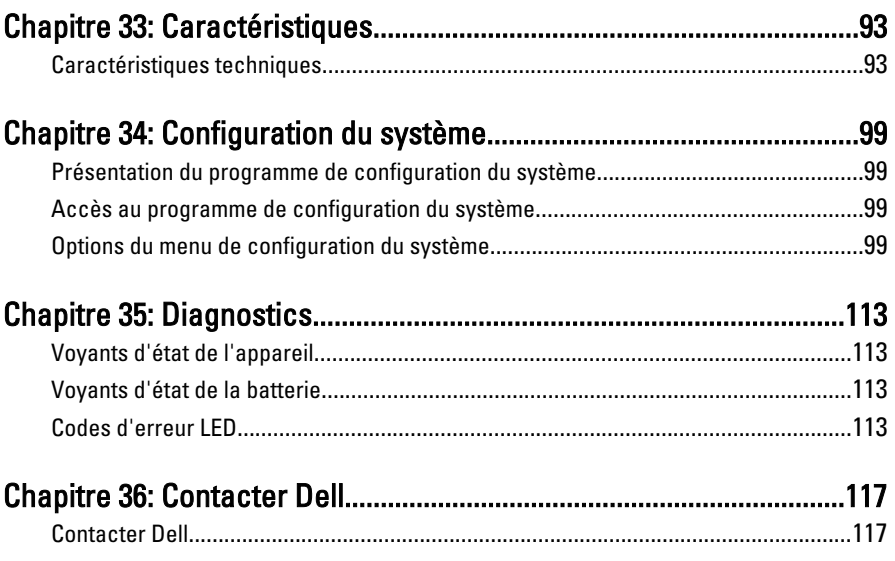

# <span id="page-8-0"></span>Intervention à l'intérieur de votre ordinateur 1

### Avant d'intervenir à l'intérieur de votre ordinateur

Suivez les instructions ci-dessous pour protéger votre ordinateur de toute détérioration et vos données personnelles. Sauf indication contraire, chaque procédure mentionnée dans ce document suppose que les conditions suivantes soient réunies :

- Vous avez exécuté les étapes de la section Intervention sur votre ordinateur.
- Vous avez pris connaissance des informations de sécurité fournies avec votre ordinateur.
- Un composant peut être remplacé ou, si acheté séparément, installé en exécutant la procédure de retrait dans l'ordre inverse.
- AVERTISSEMENT-test: Avant d'intervenir dans l'ordinateur, lisez les informations de sécurité fournies avec l'ordinateur. D'autres informations sur les meilleures pratiques de sécurité sont disponibles sur la page d'accueil Regulatory Compliance (Conformité réglementaire) accessible à l'adresse www.dell.com/ regulatory\_compliance.
- PRÉCAUTION: La plupart des réparations ne peuvent être effectuées que par un technicien de maintenance agréé. N'effectuez que les opérations de dépannage et les petites réparations autorisées par la documentation de votre produit et suivez les instructions fournies en ligne ou par téléphone par l'équipe de maintenance et d'assistance technique. Tout dommage causé par une réparation non autorisée par Dell est exclu de votre garantie. Consultez et respectez les consignes de sécurité fournies avec votre produit.
	- PRÉCAUTION: Pour éviter une décharge électrostatique, raccordez-vous à la terre à l'aide d'un bracelet antistatique ou en touchant une surface métallique non peinte, par exemple un connecteur sur le panneau arrière de l'ordinateur.

 $\bigwedge$  PRÉCAUTION: Manipulez avec précaution les composants et les cartes. Ne touchez pas les composants ni les contacts des cartes. Saisissez les cartes par les bords ou par le support de montage métallique. Saisissez les composants, processeur par exemple, par les bords et non par les broches.

 $\bigwedge$  PRÉCAUTION: Lorsque vous déconnectez un câble, tirez sur le connecteur ou sa languette, mais pas sur le câble lui-même. Certains câbles sont dotés de connecteurs avec dispositif de verrouillage. Si vous déconnectez un câble de ce type, appuyez d'abord sur le verrou. Lorsque vous démontez les connecteurs, maintenez-les alignés uniformément pour éviter de tordre les broches. Enfin, avant de connecter un câble, vérifiez que les deux connecteurs sont correctement orientés et alignés.

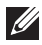

**REMARQUE:** La couleur de votre ordinateur et de certains composants peut différer de celle de l'ordinateur et des composants illustrés dans ce document.

Avant de commencer à travailler sur l'ordinateur, suivez les étapes ci-dessous pour éviter de l'endommager.

- 1. Assurez-vous que la surface de travail est plane et propre afin d'éviter de rayer le capot de l'ordinateur.
- 2. Mettez l'ordinateur hors tension (voir la section *[Mise hors tension de](#page-10-0)* [l'ordinateur](#page-10-0)).
- 3. Si l'ordinateur est connecté à une station d'accueil telle qu'un périphérique d'accueil ou une extension de batterie en option, déconnectez-le.

#### PRÉCAUTION: Pour retirer un câble réseau, déconnectez-le d'abord de l'ordinateur, puis du périphérique réseau.

- 4. Déconnectez tous les câbles externes du système.
- 5. Eteignez l'ordinateur, déconnectez tous les périphériques qui y sont reliés, puis débranchez-les de leur source d'alimentation.
- 6. Fermez l'écran et retournez l'ordinateur sur une surface plane.
- **EXAGES REMARQUE:** Pour éviter d'endommager la carte système, vous devez retirer la batterie principale avant de dépanner l'ordinateur.
- 7. Retirez la batterie principale (voir la section [Batterie](#page-18-0)).
- 8. Remettez l'ordinateur à l'endroit.
- 9. Ouvrez l'écran.
- 10. Appuyez sur le bouton d'alimentation pour raccorder la carte système à la terre.

PRÉCAUTION: Pour prévenir tout risque de choc électrique, débranchez toujours l'ordinateur de la prise électrique avant d'ouvrir l'écran.

- <span id="page-10-0"></span>PRÉCAUTION: Avant de toucher un élément dans l'ordinateur, raccordez-vous à la terre en touchant une surface métallique non peinte, telle que le métal à l'arrière de l'ordinateur. Pendant l'intervention, touchez régulièrement une surface métallique non peinte pour éliminer l'électriticé statique qui pourrait endommager les composants.
- 11. Retirez les ExpressCard ou cartes à puce installées des logements appropriés.

#### Outils recommandés

Les procédures mentionnées dans ce document nécessitent les outils suivants :

- un petit tournevis à tête plate
- un tournevis cruciforme n°0
- un tournevis cruciforme n°1
- une petite pointe en plastique
- le CD du programme de mise à jour flash du BIOS

#### Mise hors tension de l'ordinateur

PRÉCAUTION: Pour éviter de perdre des données, enregistrez et fermez tous les fichiers ouverts, puis quittez tous les programmes en cours d'exécution avant d'arrêter l'ordinateur.

- 1. Arrêt du système d'exploitation :
	- Dans Windows Vista :

Cliquez sur Démarrer <sup>(2)</sup>, puis sur la flèche dans l'angle inférieur droit du menu Démarrer comme indiqué ci-dessous puis cliquez sur Arrêter.

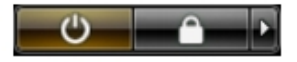

• Dans Windows XP : Cliquez sur Démarrer  $\rightarrow$  Arrêter l'ordinateur  $\rightarrow$  Eteindre . L'ordinateur s'éteint à la fin de la procédure d'arrêt du système d'exploitation.

2. Vérifiez que l'ordinateur et tous les périphériques connectés sont hors tension. Si l'ordinateur et les périphériques qui y sont raccordés n'ont pas été mis hors tension automatiquement lors de l'arrêt du système

<span id="page-11-0"></span>d'exploitation, maintenez le bouton d'alimentation enfoncé pendant environ 4 secondes pour les mettre hors tension.

### Après intervention à l'intérieur de votre ordinateur

Une fois les procédures de réinstallation terminées, n'oubliez pas de brancher les périphériques externes, cartes, câbles, etc. avant de mettre l'ordinateur sous tension.

#### $\bigwedge$  PRÉCAUTION: Pour éviter d'endommager l'ordinateur, utilisez uniquement la batterie conçue pour cet ordinateur Dell spécifique. N'employez pas de batteries conçues pour d'autres ordinateurs Dell.

- 1. Branchez les périphériques externes, par exemple réplicateur de port, extension de batterie ou périphérique d'accueil, et remettez en place les cartes comme l'ExpressCard, le cas échéant.
- 2. Branchez les câbles téléphoniques ou de réseau sur l'ordinateur.

#### PRÉCAUTION: Pour connecter un câble réseau, branchez-le d'abord le périphérique du réseau et sur l'ordinateur.

- 3. Réinstallez la batterie.
- 4. Branchez l'ordinateur et tous ses périphériques sur leur prise secteur.
- 5. Mettez l'ordinateur sous tension.

# <span id="page-12-0"></span>emplacement pour carte Secure Digital (SD) 2

### Retrait Installation de la carte SD (Secure Digital)

- 1. Suivez les procédures dans [Avant d'intervenir dans l'ordinateur](#page-8-0).
- 2. Appuyez sur la carte SD pour la libérer de l'ordinateur.

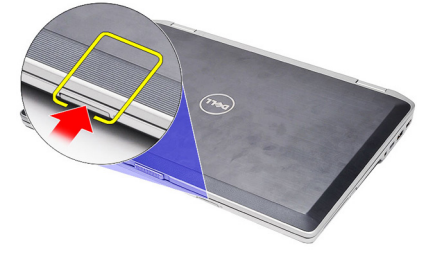

3. Saisissez la carte SD et extrayez-la de l'ordinateur.

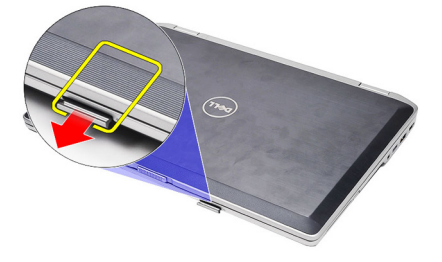

### Installation de la carte SD (Secure Digital)

- 1. Faites glisser la carte SD dans son logement jusqu'à ce que vous entendiez un clic.
- 2. Suivez les procédures dans [Après une intervention dans l'ordinateur](#page-11-0).

# <span id="page-14-0"></span>ExpressCard 3

### Retrait de la carte ExpressCard

- 1. Suivez les procédures dans [Avant d'intervenir dans l'ordinateur](#page-8-0).
- 2. Appuyez sur la carte ExpressCard pour la libérer de l'ordinateur.

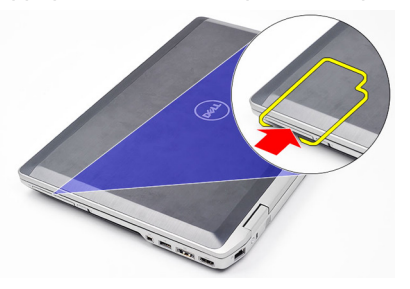

3. Faites glisser le clavier hors de l'ordinateur.

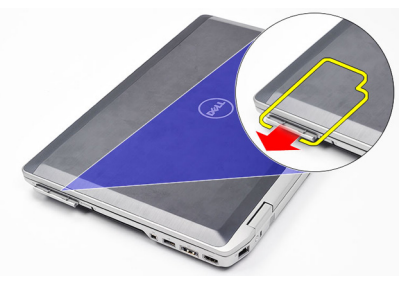

#### Installation de la carte ExpressCar

- 1. Faites glisser la carte ExpressCard dans son emplacement jusqu'à ce que vous entendiez un clic.
- 2. Suivez les procédures dans [Après une intervention dans l'ordinateur](#page-11-0).

# <span id="page-16-0"></span>Prise du connecteur du modem 4

### Retrait de la fiche du connecteur du modem

- 1. Suivez les procédures dans [Avant d'intervenir dans l'ordinateur](#page-8-0).
- 2. Insérez un trombone dans l'orifice pour sortir la fiche du connecteur du modem.

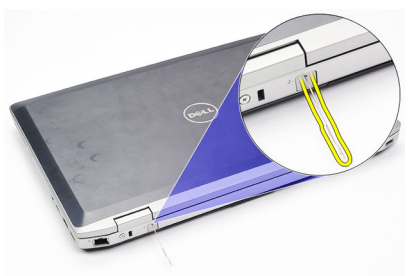

### Installation de la fiche du connecteur du modem

- 1. Insérez et poussez la fiche du connecteur du modem dans le port du modem.
- 2. Suivez les procédures dans [Après une intervention dans l'ordinateur](#page-11-0).

# <span id="page-18-0"></span>Pile 5

### Retrait de la batterie

- 1. Suivez les procédures dans [Avant d'intervenir dans l'ordinateur](#page-8-0).
- 2. Faites glisser les loquets pour déverrouiller la batterie.

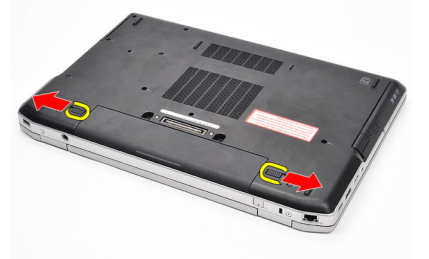

3. Tournez le bord extérieur de la batterie vers le haut et retirez la bartterie de l'ordinateur.

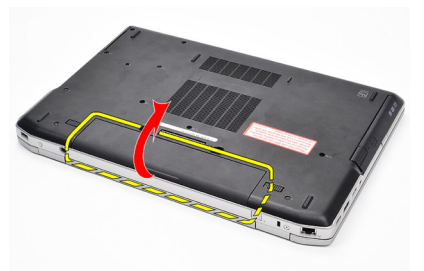

### Installation de la batterie

- 1. Faites glisser la batterie dans son emplacement jusqu'à ce que vous entendiez un clic.
- 2. Suivez les procédures dans [Après une intervention dans l'ordinateur](#page-11-0).

# <span id="page-20-0"></span>Subscriber Identity Module (SIM) Card 6

### Retrait de la carte SIM (Subscriber Identity Module)

- 1. Suivez les procédures dans [Avant d'intervenir dans l'ordinateur](#page-8-0).
- 2. Retirez la *hatterie*
- 3. Appuyez sur la carte SIM pour la libérer de l'ordinateur.

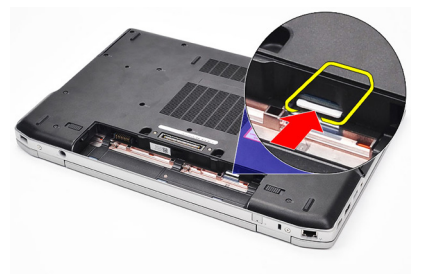

4. Saisissez la carte SIM et extrayez-la de l'iordinateur.

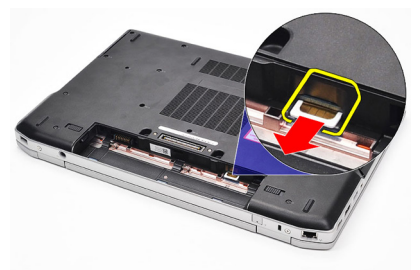

#### Installation de la carte SIM (Subscriber Identity Module)

- 1. Faites glisser la carte SIM dans son compartiment.
- 2. Réinstallez la [batterie](#page-18-0).
- 3. Suivez les procédures dans [Après une intervention dans l'ordinateur](#page-11-0).

# <span id="page-22-0"></span>Disque dur 7

### Retrait du disque dur

- 1. Suivez les procédures dans [Avant d'intervenir dans l'ordinateur](#page-8-0).
- 2. Retirez la [batterie](#page-18-0).
- 3. Retirez les vis de fixation du disque dur à l'ordinateur.

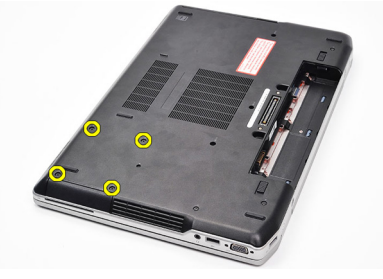

4. Sortez le disque dur de l'ordinateur en le faisant glisser.

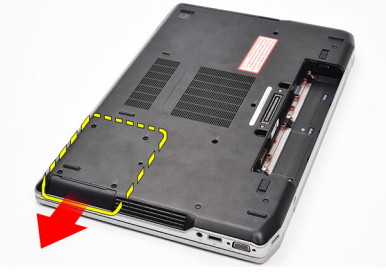

5. Retirez la vise de fixation du chariot du disque dur au disque dur.

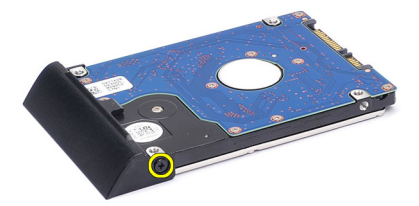

6. Tirez et retirez le chariot du disque dur.

<span id="page-23-0"></span>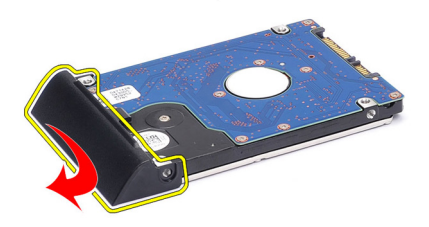

#### Installation du disque dur

- 1. Fixez le chariot du disque dur au disque dur.
- 2. Serrez les vis de fixation du chariot du disque dur au disque dur.
- 3. Faites glisser le disque dur dans l'ordinateur.
- 4. Replacez et serrez les vis de fixation du disque sur à l'ordinateur.
- 5. Installez la *[batterie](#page-18-0)*.
- 6. Suivez les procédures dans [Après une intervention dans l'ordinateur](#page-11-0).

# <span id="page-24-0"></span>Unité optique 8

### Retrait de l'unité optique

- 1. Suivez les procédures dans [Avant d'intervenir dans l'ordinateur](#page-8-0).
- 2. Retirez la [batterie](#page-18-0).
- 3. Appuyez sur le loquet de l'unité optique et relâchez-le

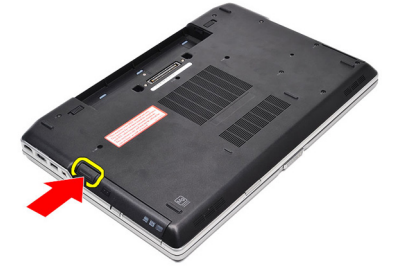

4. Extrayez l'unité optique de l'ordinateur.

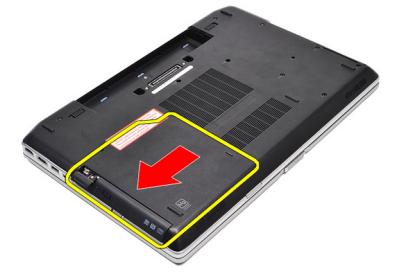

5. Tirez sur la porte de l'unité optique à partir d'un côté pour la libérer.

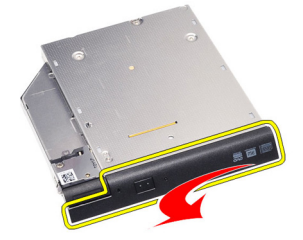

6. Tirez l'autre extrémité de la port de l'unité optique pour la libérer complètement de l'unité optique.

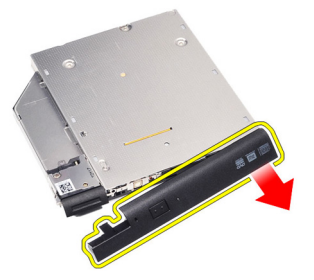

7. Retirez la vis de fixation du loquet à l'unité optique.

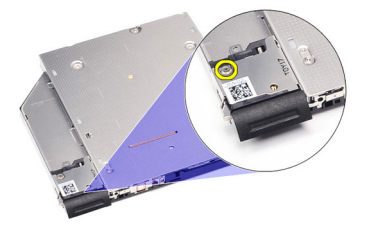

8. Retirez le loquet de l'unité optique.

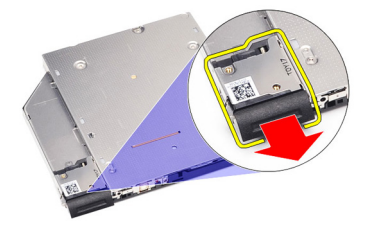

9. Retirez les vis de fixation du support du loquet à l'unité optique.

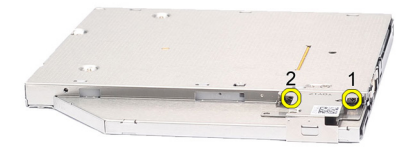

<span id="page-26-0"></span>10. Retirez le support du loquet de l'unité optique.

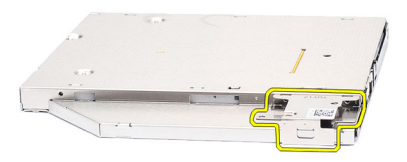

#### Installation de l'unité optique

- 1. Replacez le support du loquet de l'unité optique.
- 2. Replacez et serrez les vis de fixation du support du loquet de l'unité optique.
- 3. Replacez le loquet de l'unité optique.
- 4. Replacez la vis de fixation du loquet de l'unité optique.
- 5. Poussez le côté gauche de la porte de l'unité optique dans l'unité optique jusqu'à ce que vous entendiez un clic.
- 6. Poussez le côté droit de la porte de l'unité optique.
- 7. Insérez l'unité optique dans l'ordinateur.
- 8. Poussez la poignée d'éjection de l'unité optique jusqu'à ce que vous entendiez un clic.
- 9. Installez la *[batterie](#page-18-0)*.
- 10. Suivez les procédures dans [Après une intervention dans l'ordinateur](#page-11-0).

## <span id="page-28-0"></span>Cache de fond 9

### Retrait du cache de fond

- 1. Suivez les procédures dans [Avant d'intervenir dans l'ordinateur](#page-8-0).
- 2. Retirez la [batterie](#page-18-0).
- 3. Retirez les vis de fixation du cache de fond à l'ordinateur.

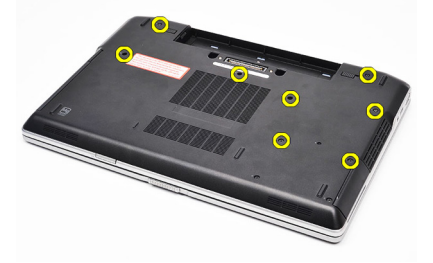

4. Soulevez depuis l'arrière de l'ordinateur et faites glisser vers l'avant de l'ordinateur.

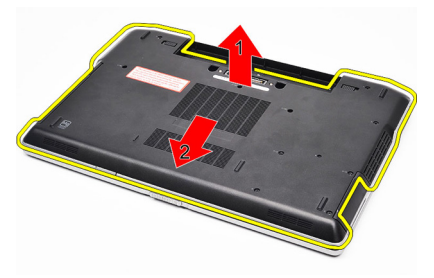

5. Retirez le cache de fond de l'ordinateur.

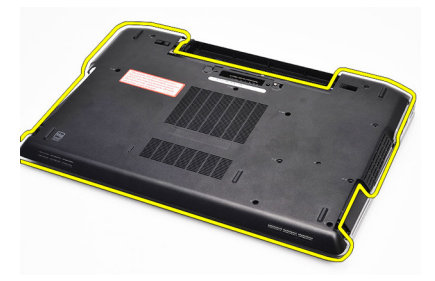

#### <span id="page-29-0"></span>Installation du cache de fond

- 1. Placez le cache de fond en alignant les orifices des vis correctement sur l'ordinateur.
- 2. Serrez les vis de fixation du cache de fond à l'ordinateur.
- 3. Installez la [batterie](#page-18-0).
- 4. Suivez les procédures dans [Après une intervention dans l'ordinateur](#page-11-0).

# <span id="page-30-0"></span>Mémoire 10

### Retrait du module de mémoire

- 1. Suivez les procédures dans [Avant d'intervenir dans l'ordinateur](#page-8-0).
- 2. Retirez la [batterie](#page-18-0).
- 3. Retirez la [carte SD \(secure digital\)](#page-12-0).
- 4. Retirez le [cache de fond](#page-28-0).
- 5. Ecartez les clips de retenue du module de mémoire jusqu'à ce qu'il ressorte.

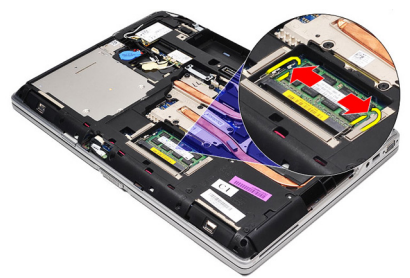

6. Retirez le module de mémoire.

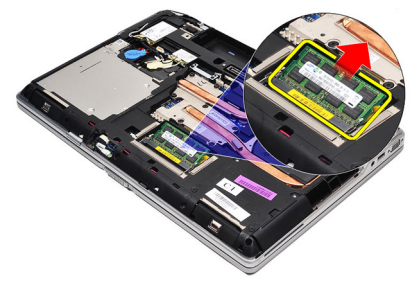

### <span id="page-31-0"></span>Installation du module de mémoire

- 1. Insérez la mémoire dans son connecteur.
- 2. Appuyez sur les clips pour fixer le module de mémoire sur la carte système.
- 3. Installez le [cache de fond](#page-29-0).
- 4. Installez la [carte SD \(secure digital\)](#page-12-0).
- 5. Installez la [batterie](#page-18-0).
- 6. Suivez les procédures dans [Après une intervention dans l'ordinateur](#page-11-0).

# <span id="page-32-0"></span>Carte Bluetooth 11

### Retrait de la carte Bluetooth

- 1. Suivez les procédures dans [Avant d'intervenir dans l'ordinateur](#page-8-0).
- 2. Retirez la [batterie](#page-18-0).
- 3. Retirez le [cache de fond](#page-28-0).
- 4. Déconnectez le câble d'intrusion de la carte système.

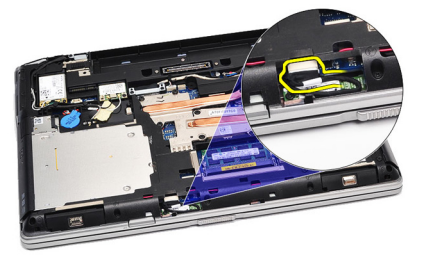

5. Retirez la vis de fixation de la carte Bluetooth à la carte système.

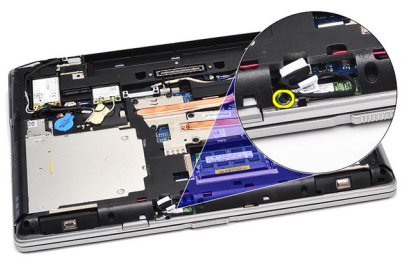

6. Soulevez et retirez la carte Bluethooth de l'ordinateur.

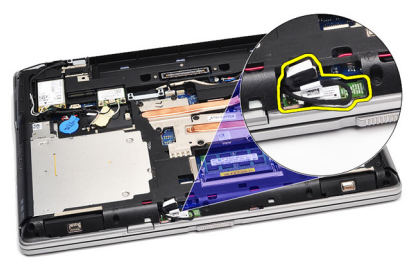

<span id="page-33-0"></span>7. Déconnectez le câble Bluetooth de la carte Bluetooth.

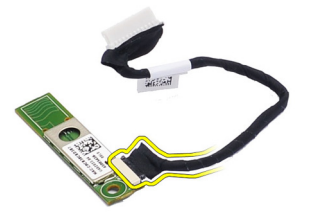

#### Installation de la carte Bluetooth

- 1. Connectez le câble Bluetooth au module Bluetooth.
- 2. Connectez l'autre extrémité du câble Bluetooth à la carte système.
- 3. Placez la carte Bluetooth dans son emplacement dans l'ordinateur.
- 4. Replacez et serrez la vis de fixation de la carte Bluetooth à la carte système.
- 5. Installez le [cache de fond](#page-29-0).
- 6. Installez la *[batterie](#page-18-0)*.
- 7. Suivez les procédures dans [Après une intervention dans l'ordinateur](#page-11-0).

# <span id="page-34-0"></span>Pile bouton 12

### Retrait de la pile bouton

- 1. Suivez les procédures dans [Avant d'intervenir dans l'ordinateur](#page-8-0).
- 2. Retirez la [batterie](#page-18-0).
- 3. Retirez le [cache de fond](#page-28-0).
- 4. Débranchez le câble de la pile bouton de la carte système.

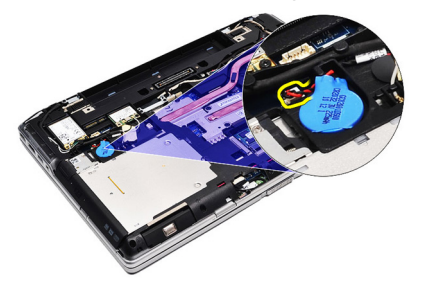

5. Retirez la pile bouton de l'ordinateur

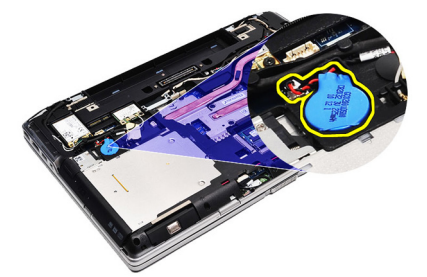

#### Installation de la pile bouton

- 1. Fixez le câble de la pile bouton dans son connecteur sur la carte système.
- 2. Placez la pile batterie dans son logement.
- 3. Installez le *[cache de fond](#page-29-0)*.
- 4. Installez la [batterie](#page-18-0).
- 5. Suivez les procédures dans [Après une intervention dans l'ordinateur](#page-11-0).
## <span id="page-36-0"></span>Carte modem 13

### Retrait de la carte modem

- 1. Suivez les procédures dans [Avant d'intervenir dans l'ordinateur](#page-8-0).
- 2. Retirez la [batterie](#page-18-0).
- 3. Retirez le [cache de fond](#page-28-0).
- 4. Déconnectez le connecteur de fixation de la carte modem à la carte système.

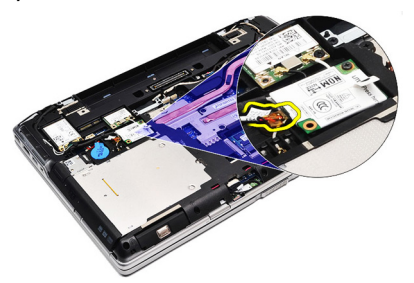

5. Retirez la vis de fixation du modem au système.

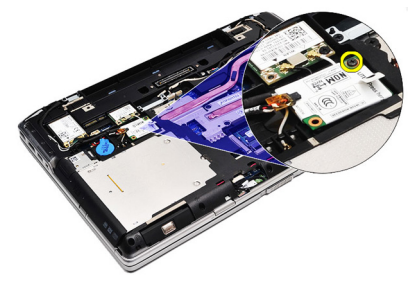

6. Soulevez la carte modem pour la retirer de l'ordinateur.

<span id="page-37-0"></span>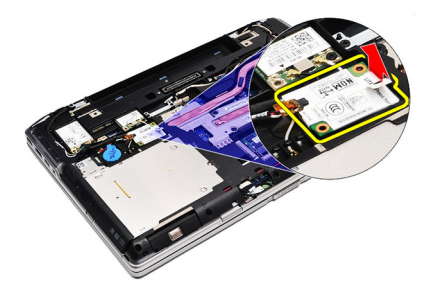

#### Installation de la carte modem

- 1. Fixez la connecteur de la carte modem à la carte système.
- 2. Insérez le modem dans son compartiment et appuyez sur le module pour le connecter à la carte système.
- 3. Connectez le câble du modem à la carte système.
- 4. Serrez la vis de fixation de la carte WLAN à l'ordinateur.
- 5. Installez le *[cache de fond](#page-29-0)*.
- 6. Installez la *[batterie](#page-18-0)*.
- 7. Suivez les procédures dans [Après une intervention dans l'ordinateur](#page-11-0).

### connecteur modem 14

### Retrait du connecteur du modem

- 1. Suivez les procédures dans [Avant d'intervenir dans l'ordinateur](#page-8-0).
- 2. Retirez la [batterie](#page-18-0)
- 3. Retirez la [carte SD \(Secure Digital\)](#page-12-0).
- 4. Retirez le *[cache de fond](#page-28-0)*.
- 5. Retirez la [carte modem](#page-36-0).
- 6. Déconnectez les câbles d'antenne.

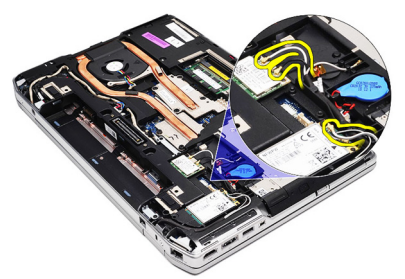

7. Retirez les câbles d'antenne du canal.

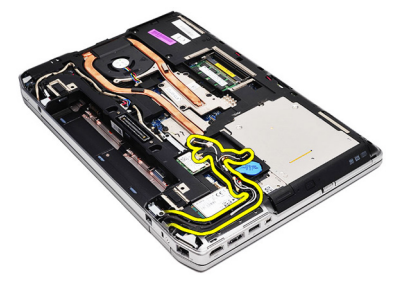

8. Retirez le câble du modem.

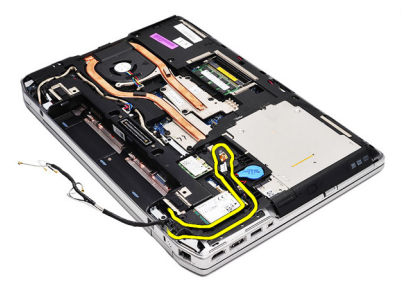

9. Retirez la vis de fixation du support du connecteur du modem.

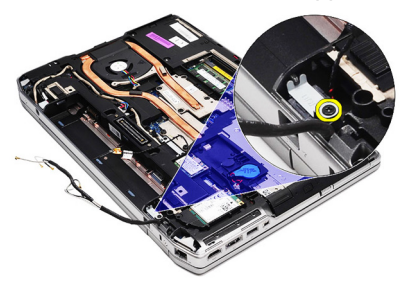

10. Retirez le connecteur du modem.

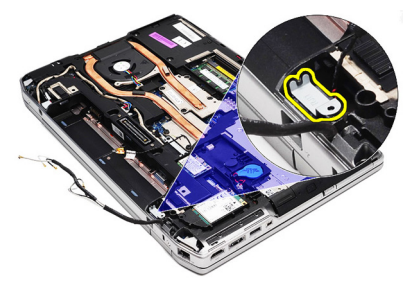

11. Retirez le connecteur du modem.

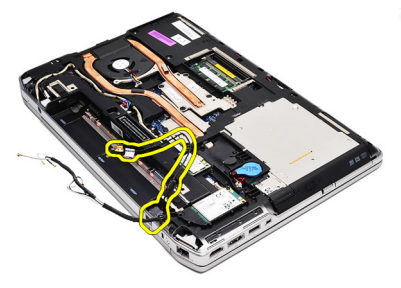

### Installation du connecteur du modem

- 1. Alignez le connecteur du modem sur sa position d'origine.
- 2. Alignez le support du modem sur sa position d'origine.
- 3. Serrez la vis de fixation du support du modem.
- 4. Routez et branchez le câble du modem.
- 5. Routez et connectez les câbles d'antenne.
- 6. Installez la *[carte modem](#page-37-0)*.
- 7. Installez le [cache de fond](#page-29-0).
- 8. Installez la [carte SD \(Secure Digital\)](#page-12-0).
- 9. Installez la [batterie](#page-18-0).
- 10. Suivez les procédures dans [Après une intervention dans l'ordinateur](#page-11-0).

# <span id="page-42-0"></span>Carte de réseau local sans fil (WLAN) 15

### Retrait de la carte WLAN (Wireless Local Area Network)

- 1. Suivez les procédures dans [Avant d'intervenir dans l'ordinateur](#page-8-0).
- 2. Retirez la [batterie](#page-18-0).
- 3. Retirez le [cache de fond](#page-28-0).
- 4. Débranchez les câbles d'antenne de la carte réseau sans fil.

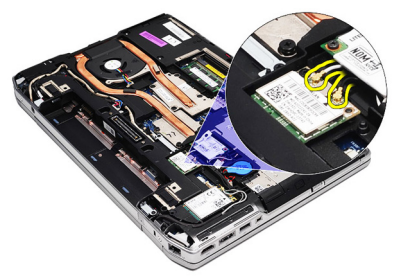

5. Retirez la vis de fixation de la carte WLAN à l'ordinateur.

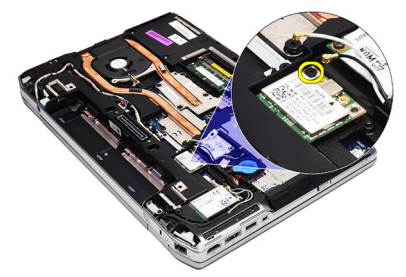

6. Retirez la carte WLAN de son emplacement sur la carte système.

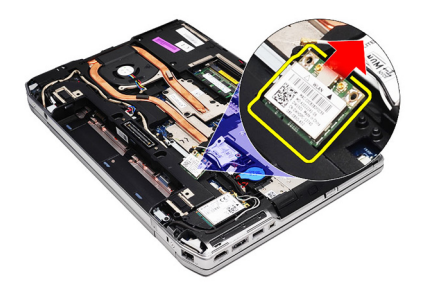

### Installation de la carte WLAN (Wireless Local Area Network)

- 1. Insérez la carte WLAN dans son connecteur à 45 degrés dans son logement.
- 2. Connectez les câbles d'antenne à leur connecteur respectif signalé sur la carte WLAN.
- 3. Replacez et serrez la vis de fixation de la carte WLAN à l'ordinateur.
- 4. Installez le [cache de fond](#page-29-0).
- 5. Installez la *[batterie](#page-18-0)*.
- 6. Suivez les procédures dans [Après une intervention dans l'ordinateur](#page-11-0).

# <span id="page-44-0"></span>Carte haut débit mobile (WWAN) 16

### Retrait de la carte WWAN (Wireless Wide Area Network)

- 1. Suivez les procédures dans [Avant d'intervenir dans l'ordinateur](#page-8-0).
- 2. Retirez la [batterie](#page-18-0).
- 3. Retirez le [cache de fond](#page-28-0).
- 4. Déconnectez les câbles d'antenne de la carte WWAN.

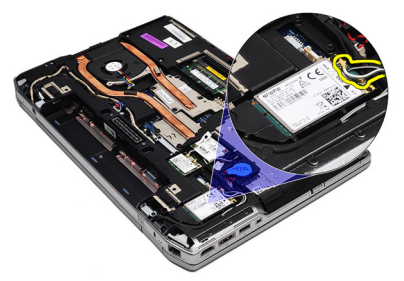

5. Retirez la vis de fixation de la carte WWAN à l'ordinateur.

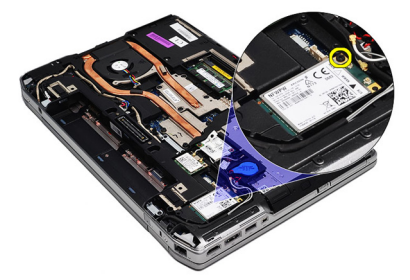

6. Retirez la carte WWAN de l'ordinateur.

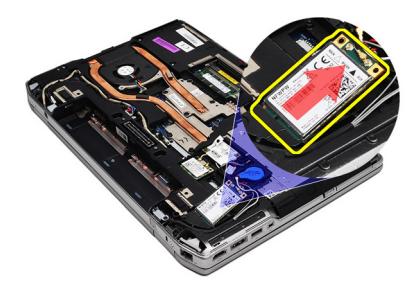

### Installation de la carte WWAN (Wireless Wide Area Network)

- 1. Insérez la carte WWAN dans son connecteur à 45 degrés.
- 2. Connectez les câbles d'antenne à leur connecteur respectif signalé sur la carte WWAN.
- 3. Serrez la vis de fixation de la carte WWAN à l'ordinateur.
- 4. Installez le [cache de fond](#page-29-0).
- 5. Installez la [batterie](#page-18-0).
- 6. Suivez les procédures dans [Après une intervention dans l'ordinateur](#page-11-0).

# Connecteur d'alimentation 17

### Retrait du connecteur d'alimentation

- 1. Suivez les procédures dans [Avant d'intervenir dans l'ordinateur](#page-8-0).
- 2. Retirez la [batterie](#page-18-0).
- 3. Retirez le [cache de fond](#page-28-0).
- 4. Débranchez et retirez le câble du connecteur d'alimentation du chemin.

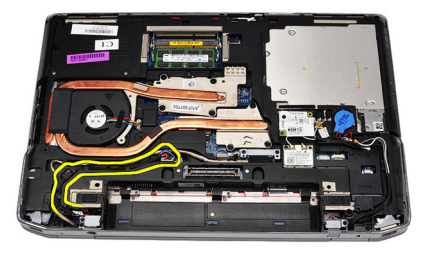

5. Retirez la vis de fixation du support du connecteur d'alimentation à l'ordinateur.

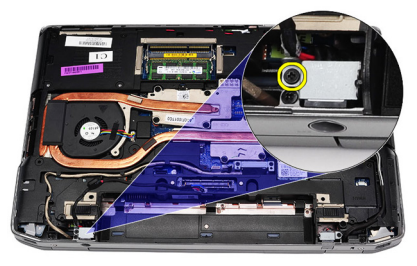

6. Retirez le port du connecteur d'alimentation de l'ordinateur.

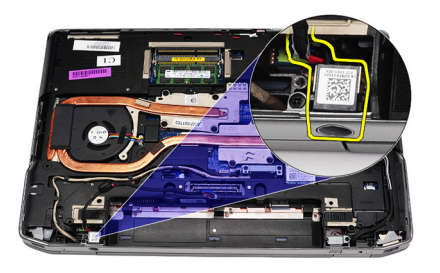

7. Retirez le connecteur d'alimentation.

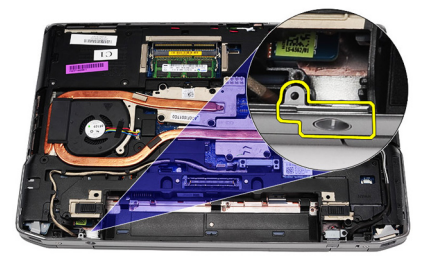

### Installation du connecteur d'alimentation

- 1. Alignez le bord du port du connecteur d'alimentation sur sa position d'origine.
- 2. Serrez la vis de fixation du cadre du connecteur d'alimentation à l'ordinateur.
- 3. Insérez le connecteur d'alimentation dans son compartiment.
- 4. Installez le support du connecteur d'alimentation dans son emplacement et serrez la vis pour le fixer.
- 5. Connectez le connecteur d'alimentation à la carte système.
- 6. Connectez et routez le câble du connecteur d'alimentation.
- 7. Retirez le *[cache de fond](#page-28-0)*.
- 8. Retirez la *[batterie](#page-18-0)*.
- 9. Suivez les procédures dans [Après une intervention dans l'ordinateur](#page-11-0).

# <span id="page-48-0"></span>Dissipateur de chaleur 18

### Retrait du dissipateur de chaleur

- 1. Suivez les procédures dans [Avant d'intervenir dans l'ordinateur](#page-8-0).
- 2. Retirez la [batterie](#page-18-0).
- 3. Retirez le *[cache de fond](#page-28-0)*.
- 4. Déconnectez le câble du dissipateur de chaleur de la carte système.

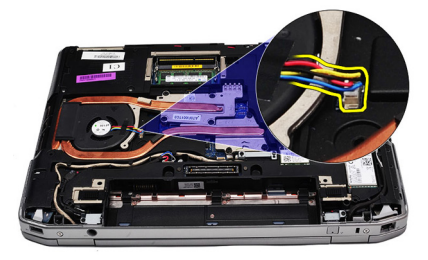

5. Retirez les vis de fixation du bloc dissipateur de chaleur à la carte système.

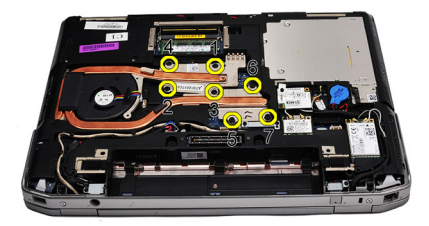

6. Soulevez la partie droite du dissipateur de chaleur et faites-le glisser latéralement pour le retirer de la carte système.

<span id="page-49-0"></span>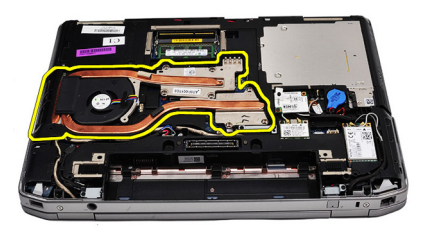

### Installation du dissipateur de chaleur

- 1. Faites glisser le dissipateur de chaleur vers sa position d'origine dans la carte système.
- 2. Serrez les vis de fixation du bloc dissipateur de chaleur à la carte système.
- 3. Connectez le câble du dissipateur de chaleur à la carte système.
- 4. Installez la [cache de fond](#page-29-0).
- 5. Installez la *[batterie](#page-18-0)*.
- 6. Suivez les procédures dans [Après une intervention dans l'ordinateur](#page-11-0).

## <span id="page-50-0"></span>Processeur 19

### Retrait du processeur

- 1. Suivez les procédures dans [Avant d'intervenir dans l'ordinateur](#page-8-0).
- 2. Retirez la [batterie](#page-18-0).
- 3. Retirez le [cache de fond](#page-28-0).
- 4. Retirez le *[dissipateur de chaleur](#page-48-0)*.
- 5. Tournez le verrou à came du processeur dans le sens des aiguilles d'une montre.

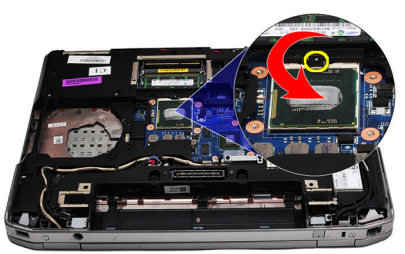

6. Soulevez et retirez le processeur de la carte système.

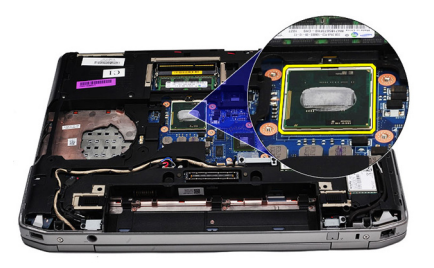

### Installation du processeur

- 1. Alignez les encoches du processeur et le connecteur.
- 2. Insérez le processeur dans le connecteur.
- 3. Tournez la verrou à came du processeur dans le sens des aiguilles d'une montre.
- 4. Installez le *[dissipateur de chaleur](#page-49-0)*.
- 5. Installez le [cache de fond](#page-29-0).
- 6. Installez la *[batterie](#page-18-0)*.
- 7. Suivez les procédures dans [Après une intervention dans l'ordinateur](#page-11-0).

# <span id="page-52-0"></span>Keyboard Trim 20

### Retrait du cadre du clavier

- 1. Suivez les procédures dans [Avant d'intervenir dans l'ordinateur](#page-8-0).
- 2. Munissez-vous d'un objet en plastique et sous le cadre du clavier écartez le cadre pour le libérer de l'ordinateur.

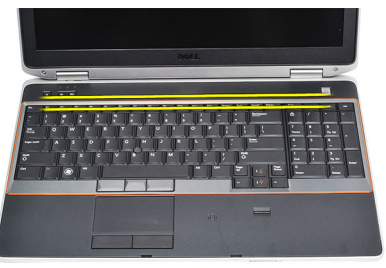

3. Soulevez le cadre du clavier pour libérer les languettes.

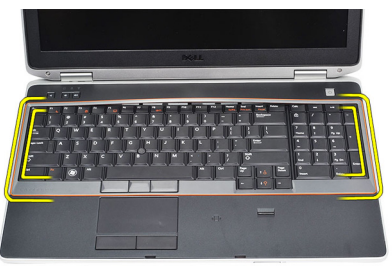

4. Ecartez le cadre du clavier du bord inférieur.

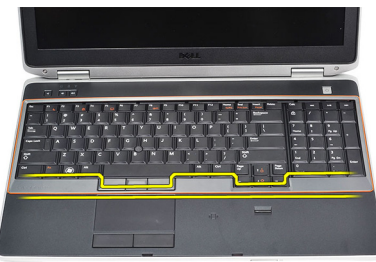

5. Soulevez pour retirer le cadre du clavier de l'ordinateur.

<span id="page-53-0"></span>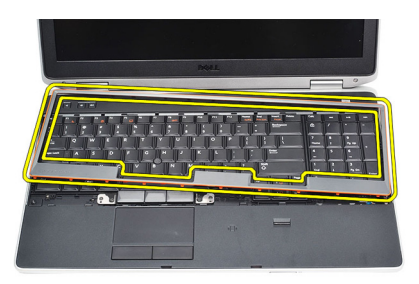

### Installation du cadre du clavier

- 1. Alignez le cadre du clavier sur son compartiment.
- 2. Appuyez sur les côtés du cadre du clavier pour l'installer.
- 3. Suivez les procédures dans [Après une intervention dans l'ordinateur](#page-11-0).

# <span id="page-54-0"></span>Clavier 21

### Retrait du clavier

- 1. Suivez les procédures dans [Avant d'intervenir dans l'ordinateur](#page-8-0).
- 2. Retirez le *[cadre du clavier](#page-53-0)*.
- 3. Retirez la *[batterie](#page-18-0)*.
- 4. Retirez le *[cache de fond](#page-28-0)*.
- 5. Retirez les vis de fixation du clavier à l'ensemble de repose-mains.

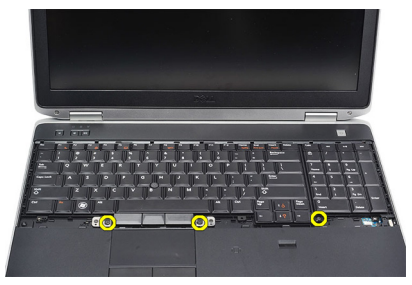

6. Retournez le clavier.

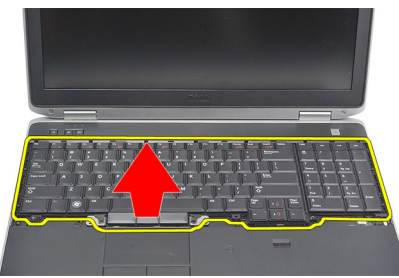

7. Soulevez le clip pour libérer le câble du clavier et le déconnecter de l'ordinateur.

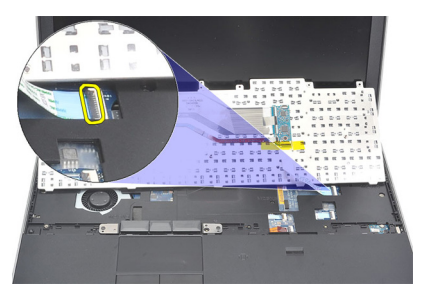

8. Retirez le clavier de la carte système.

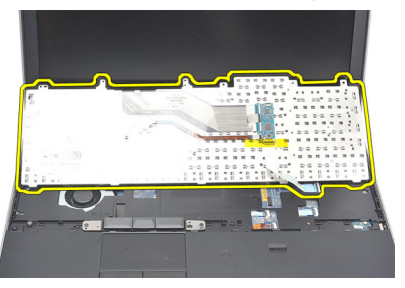

9. Retirez la bande de fixation du clavier.

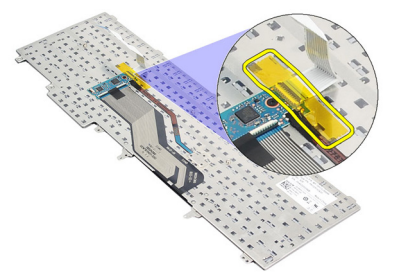

10. Déconnectez et retirez le câble du câble.

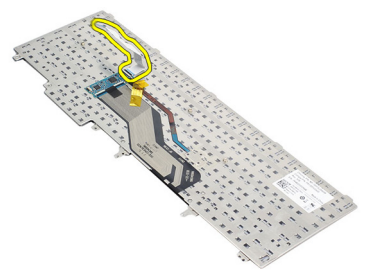

### <span id="page-56-0"></span>Installation du clavier

- 1. Connectez le câble du clavier et fixez-le au clavier avec la bande.
- 2. Faites glisser le clavier dans son compartiment jusqu'à ce que toutes les languettes soient en place.
- 3. Appuyez sur le clavier sur les côtés gauche et droit pour que tous les fixations soient engagées.
- 4. Fixez le clip du câble du clavier.
- 5. Replacez et serrez les vis de fixation du clavier au repose-mains.
- 6. Installez le *[cache de fond](#page-29-0)*.
- 7. Installez la *[batterie](#page-18-0)*.
- 8. Installez le [cadre du clavier](#page-53-0).
- 9. Suivez les procédures dans [Après une intervention dans l'ordinateur](#page-11-0).

### <span id="page-58-0"></span>Repose-mains 22

### Retrait de l'ensemble repose-mains

- 1. Suivez les procédures dans [Avant d'intervenir dans l'ordinateur](#page-8-0).
- 2. Retirez la [batterie](#page-18-0).
- 3. Retirez le [cache de fond](#page-28-0).
- 4. Retirez le *[bloc écran](#page-82-0)*.
- 5. Retirez l'*[unité optique](#page-24-0)*.
- 6. Retirez le *[disque dur](#page-22-0).*
- 7. Retirez [Bluetooth](#page-32-0).
- 8. Retirez le [cadre du clavier](#page-52-0).
- 9. Retirez le *[clavier](#page-54-0)*.
- 10. Retirez les vis de fixation de l'ensemble repose-mains à l'ordinateur.

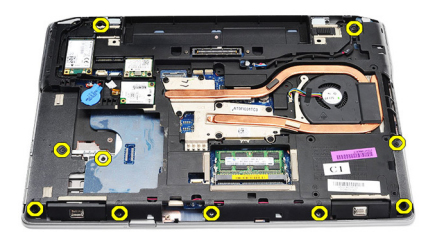

11. Retournez l'ordinateur et retirez les vis de la carte système.

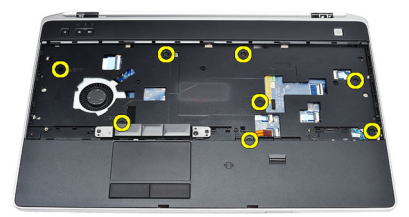

- 12. Débranchez les câbles suivants de la carte système.
	- Lecteur d'empreintes digitales
- <span id="page-59-0"></span>• Capteur RFID (Radio Frequency Identification)
- Pavé tactile
- Carte média

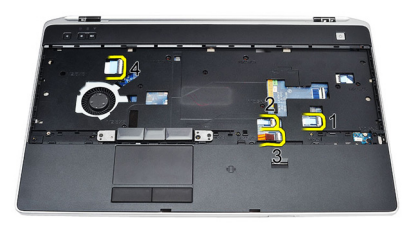

13. Soulevez le repose-mains à 45 degrés et retirez-le.

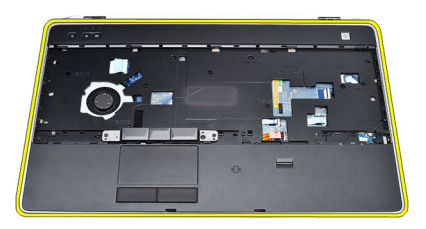

### Installation de l'ensemble repose-mains

- 1. Alignez l'ensemble repose-mains dans sa position d'origine dans l'ordinateur et installez-le.
- 2. Connectez les câbles à la carte système.
	- Lecteur d'empreintes digitales
	- Capteur RFID (Radio Frequency Identification)
	- Pavé tactile
- Carte média
- 3. Replacez et serrez les vis de fixation de l'ensemble repose-mains à l'ordinateur.
- 4. Installez le *[clavier](#page-56-0)*.
- 5. Installez le [cadre du clavier](#page-53-0).
- 6. Installez [Bluetooth](#page-33-0).
- 7. Installez le *[disque dur](#page-23-0)*.
- 8. Installez l'[unité optique](#page-26-0).
- 9. Installez le [bloc écran](#page-85-0).
- 10. Installez le [cache de fond](#page-29-0).
- 11. Installez la [batterie](#page-18-0).
- 12. Suivez les procédures dans [Après une intervention dans l'ordinateur](#page-11-0).

### Lecteur de carte à puce  $23$

### Retrait du lecteur Smart Card

- 1. Suivez les procédures dans [Avant d'intervenir dans l'ordinateur](#page-8-0).
- 2. Retirez la [batterie](#page-18-0).
- 3. Retirez le [cache de fond](#page-28-0).
- 4. Retirez le *[bloc écran](#page-82-0)*
- 5. Retirez l'[unité optique](#page-24-0).
- 6. Retirez le *[disque dur](#page-22-0)*.
- 7. Retirez le *[module Bluetooth](#page-32-0)*.
- 8. Retirez le *[cadre du clavier](#page-52-0).*
- 9. Retirez le *[clavier](#page-54-0)*.
- 10. Retirez l['ensemble repose-mains](#page-58-0).
- 11. Débranchez le câble du lecteur Smart Card de la carte système.

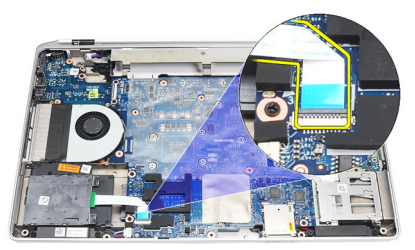

12. Retirez les vis du lecteur Smart Card.

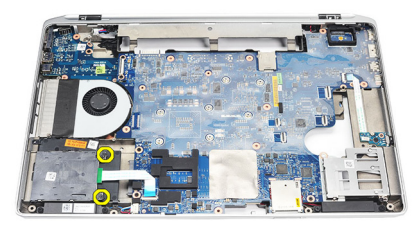

13. Retirez le lecteur Smart Card de l'ordinateur.

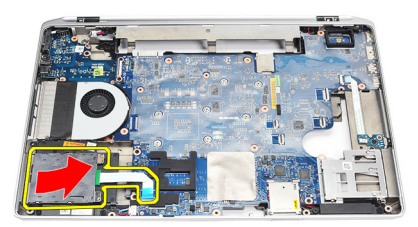

### Installation du lecteur Smart Card

- 1. Insérez le lecteur Smart Card dans sa position d'origine dans l'ordinateur.
- 2. Serrez les vis du lecteur.
- 3. Branchez le câble du lecteur à la carte système.
- 4. Installez l'[ensemble repose-mains](#page-59-0).
- 5. Installez le *[clavier](#page-56-0)*.
- 6. Installez le *[cadre du clavier](#page-53-0)*.
- 7. Installez le *[module Bluetooth](#page-33-0)*.
- 8. Installez le *[disque dur](#page-23-0)*.
- 9. Installez l'[unité optique](#page-26-0).
- 10. Installez le [bloc écran](#page-85-0).
- 11. Installez le *[cache de fond](#page-29-0)*.
- 12. Installez la [batterie](#page-18-0).
- 13. Suivez les procédures dans [Après une intervention dans l'ordinateur](#page-11-0).

## <span id="page-64-0"></span>Bâti de la carte ExpressCard 24

### Retrait du bâti de carte ExpressCard

- 1. Suivez les procédures dans [Avant d'intervenir dans l'ordinateur](#page-8-0).
- 2. Retirez la [batterie](#page-18-0).
- 3. Retirez la [carte ExpressCard](#page-14-0).
- 4. Retirez l'[unité optique](#page-24-0).
- 5. Retirez le [cache de fond](#page-28-0).
- 6. Retirez le *[disque dur](#page-22-0)*.
- 7. Retirez [Bluetooth](#page-32-0).
- 8. Retirez le *[cadre du clavier](#page-52-0)*
- 9. Retirez le *[clavier](#page-54-0)*.
- 10. Retirez l'[ensemble repose-mains](#page-58-0).
- 11. Retirez le *[bloc écran](#page-82-0)*.
- 12. Retirez les vis de fixation du bâti ExpressCard à l'ordinateur.

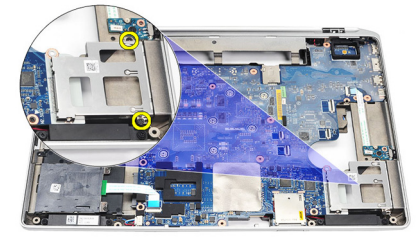

13. Soulevez et retirez le bâti ExpressCard de l'ordinateur.

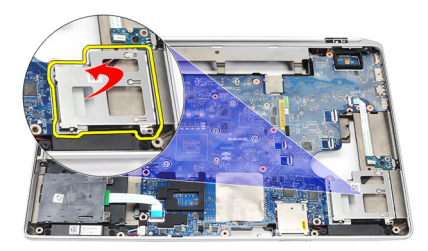

### Installation du bâti de carte ExpressCard

- 1. Insérez le bâti de carte ExpressCard dans sa position d'origine.
- 2. Replacez et serrez les vis de fixation du bâti à l'ordinateur.
- 3. Installez le *[bloc écran](#page-85-0)*.
- 4. Installez l'[ensemble repose-mains](#page-59-0).
- 5. Installez le *[clavier](#page-56-0)*.
- 6. Installez le *[cadre du clavier](#page-53-0)*.
- 7. Installez [Bluetooth](#page-33-0).
- 8. Installez le *[disque dur](#page-23-0)*.
- 9. Installez le [cache de fond](#page-29-0).
- 10. Installez l'[unité optique](#page-26-0).
- 11. Installez la carte [ExpressCard](#page-14-0).
- 12. Installez la *[batterie](#page-18-0)*.
- 13. Suivez les procédures dans [Après une intervention dans l'ordinateur](#page-11-0).

# Carte de commutation sans fil 25

### Retrait de la carte de commutation sans fil

- 1. Suivez les procédures dans [Avant d'intervenir dans l'ordinateur](#page-8-0).
- 2. Retirez la [batterie](#page-18-0).
- 3. Retirez le [cache de fond](#page-28-0).
- 4. Retirez le *[bloc écran](#page-82-0)*
- 5. Retirez l'[unité optique](#page-24-0).
- 6. Retirez le *[disque dur](#page-22-0)*.
- 7. Retirez [Bluetooth](#page-32-0)
- 8. Retirez le *[cadre du clavier](#page-52-0).*
- 9. Retirez le *[clavier](#page-54-0)*.
- 10. Retirez l'[ensemble repose-mains](#page-58-0).
- 11. Débranchez le câble de commutation sans fil de la carte système.

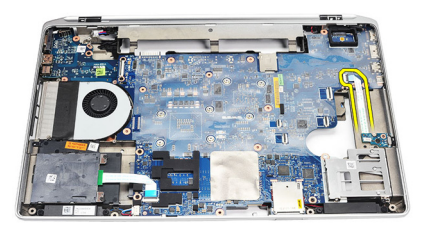

12. Retirez la vis de la carte système.

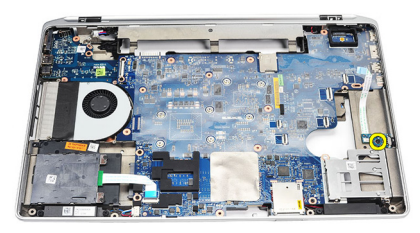

13. Retirez la carte de commutation sans fil de l'ordinateur.

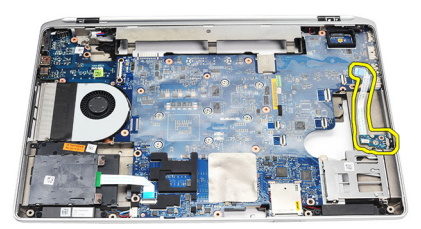

### Installation de la carte de commutation sans fil

- 1. Alignez la carte de commutation sans fil dans sa position d'origine dans l'ordinateur.
- 2. Serrez la vis sur la carte.
- 3. Passez et connectez le câble de commutation sans fil dans la carte système.
- 4. Installez l'[ensemble repose-mains](#page-59-0).
- 5. Installez le [clavier](#page-56-0).
- 6. Installez le *[cadre du clavier](#page-53-0)*.
- 7. Installez [bluetooth](#page-33-0).
- 8. Installez le *[disque dur](#page-23-0)*.
- 9. Installez l'[unité optique](#page-26-0).
- 10. Installez l'[ensemble repose-mains](#page-85-0).
- 11. Installez le *[cache de fond](#page-29-0)*.
- 12. Installez la [batterie](#page-18-0).
- 13. Suivez les procédures dans [Après une intervention dans l'ordinateur](#page-11-0).

### Carte système  $26$

#### Retrait de la carte système

- 1. Suivez les procédures dans [Avant d'intervenir dans l'ordinateur](#page-8-0).
- 2. Retirez la [carte SD \(secure digital\)](#page-12-0).
- 3. Retirez la [carte ExpressCard](#page-14-0).
- 4. Retirez la *[batterie](#page-18-0)*
- 5. Retirez le [cache de fond](#page-28-0).
- 6. Retirez le *[bloc écran](#page-82-0)*.
- 7. Retirez l'[unité optique](#page-24-0).
- 8. Retirez le *[disque dur](#page-22-0)*.
- 9. Retirez la *[carte WLAN \(wireless local area network\)](#page-42-0)*
- 10. Retirez la [carte WWAN \(wireless wide area network\)](#page-44-0)
- 11. Retirez le *[dissipateur de chaleur](#page-48-0)*.
- 12. Retirez le *[processeur](#page-50-0)*.
- 13. Retirez la *[mémoire](#page-30-0)*.
- 14. Retirez [Bluetooth](#page-32-0).
- 15. Retirez la [carte modem](#page-36-0).
- 16. Retirez le *[cadre du clavier](#page-52-0)*.
- 17. Retirez le *[clavier](#page-54-0)*.
- 18. Retirez l'[ensemble repose-mains](#page-58-0)
- 19. Retirez le *[bâti de carte ExpressCard](#page-64-0)*.
- 20. Déconnectez et retirez le câble de la pile bouton et le câble du connecteur de l'alimentation de la carte système.

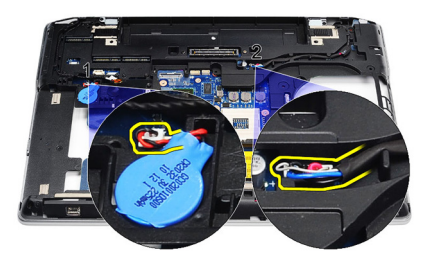

21. Retirez les deux vis de fixation du support LVDS.

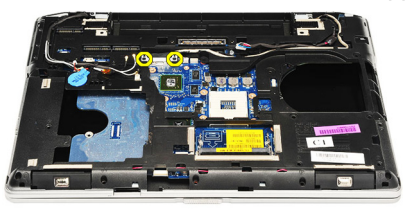

22. Retirez le support LVDS.

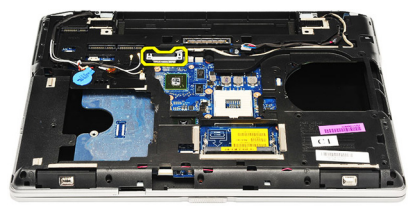

- 23. Débranchez les câbles du ventilateur de la carte système.
	- LVDS
	- Caméra/microphone
	- Ecran tactile (si applicable)

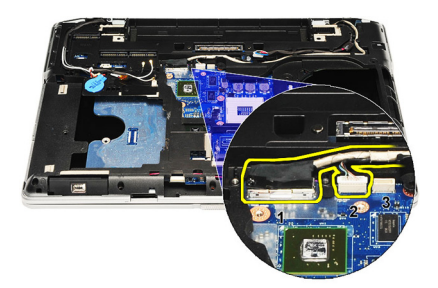

- 24. Retournez l'ordinateur et déconnectez les câbles suivants de la carte système :
	- Carte de commutation sans fil
	- lecteur de cartes à puce
	- Haut-parleur

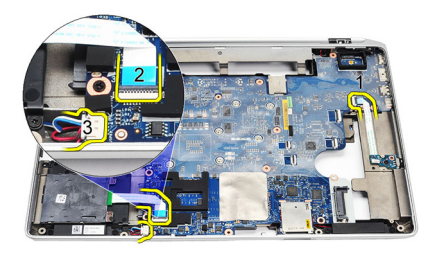

25. Retirez les vis de la carte système.

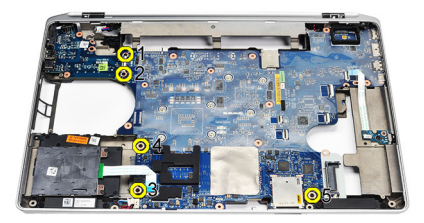

26. Détachez le bord supérieur gauche de la carte système du connecteur de la carte E/S.

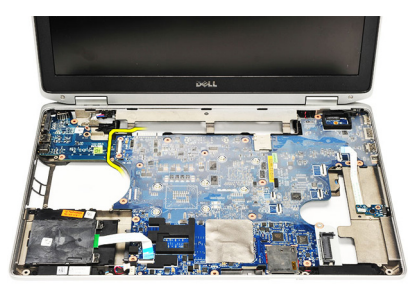

27. Soulevez la carte système pour la retirer de l'ordinateur.

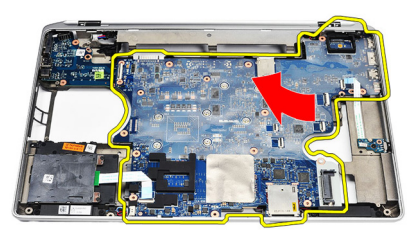

### Installation de la carte système

- 1. Alignez la carte système dans sa position d'origine sur l'ordinateur.
- 2. Replacez et serrez les vis de fixation de la carte système à l'ordinateur.
- 3. Routez et connectez les câbles suivants à la carte système :
	- LVDS
	- Caméra/microphone
	- Ecran tactile (si applicable)
	- Haut-parleur
	- Carte de commutation sans fil
	- Lecteur de cartes à puce
	- Pile bouton
- Connecteur d'alimentation
- 4. Installez le support LVDS et serrez les vis de fixation.
- 5. Installez le [bâti ExpressCard](#page-65-0).
- 6. Installez l'[ensemble repose-mains](#page-59-0).
- 7. Installez le *[clavier](#page-56-0)*.
- 8. Installez le *[cadre du clavier](#page-53-0)*.
- 9. Installez la [carte modem](#page-37-0).
- 10. Installez [Bluetooth](#page-33-0).
- 11. Installez la *[mémoire](#page-31-0)*.
- 12. Installez le [processeur](#page-51-0).
- 13. Installez le [dissipateur de chaleur](#page-49-0).
- 14. Installation de la [carte WWAN \(wireless wide area network\)](#page-45-0).
- 15. Installation de la [carte WLAN \(wireless wide area network\)](#page-43-0).
- 16. Installez le *[disque dur](#page-23-0)*.
- 17. Installez l'[unité optique](#page-26-0).
- 18. Installez le *[bloc écran](#page-85-0)*.
- 19. Installez le *[cache de fond](#page-29-0)*.
- 20. Installez la [batterie](#page-18-0).
- 21. Installez la [carte ExpressCard](#page-14-0).
- 22. Installez la [carte \(Secure Digital\)](#page-12-0).
- 23. Suivez les procédures dans [Après une intervention dans l'ordinateur](#page-11-0).

# Haut-parleur 27

- 1. Suivez les procédures dans [Avant d'intervenir dans l'ordinateur](#page-8-0).
- 2. Retirez la *[carte SD \(secure digital\)](#page-12-0)*.
- 3. Retirez la carte [ExpressCard](#page-14-0).
- 4. Retirez la [batterie](#page-18-0).
- 5. Retirez le [cache de fond](#page-28-0).
- 6. Retirer le *[bloc écran](#page-82-0)*.
- 7. Retirez l'[unité optique](#page-24-0).
- 8. Retirez le *[disque dur](#page-22-0)*.
- 9. Retirez la [carte WLAN \(wireless local area network\)](#page-42-0)
- 10. Retirez la [carte WWAN \(wireless wide area network\)](#page-44-0)
- 11. Retirez le *[dissipateur de chaleur](#page-48-0)*.
- 12. Retirez le [processeur](#page-50-0).
- 13. Retirez la *[mémoire](#page-30-0)*.
- 14. Retirez [Bluetooth](#page-32-0).
- 15. Retirez la [carte modem](#page-36-0).
- 16. Retirez le *[cadre du clavier](#page-52-0)*.
- 17. Retirez le *[clavier](#page-54-0)*.
- 18. Retirez l'[ensemble repose-mains](#page-58-0).
- 19. Retirez le [bâti de carte ExpressCard](#page-64-0)
- 20. Retirez la [carte système](#page-68-0).
- 21. Retirez la vis de fixation de la plaque du support du disque dur à l'ordinateur.

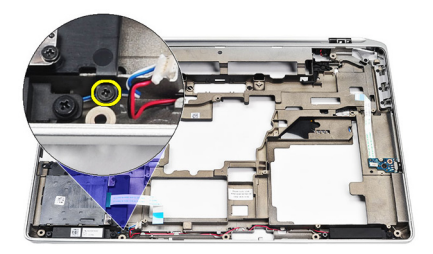

22. Faites glisser la plaque pour la retirer.

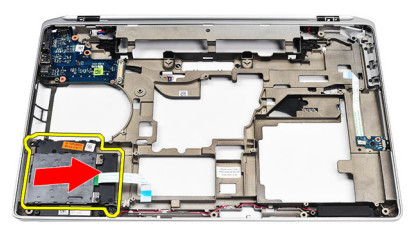

23. Retirez les vis de fixation des haut-parleurs.

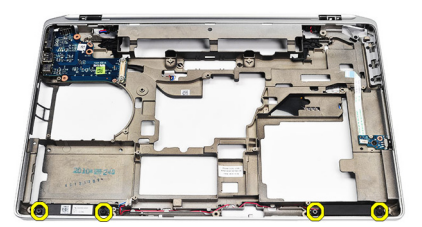

24. Retirez les câbles des haut-parleurs.

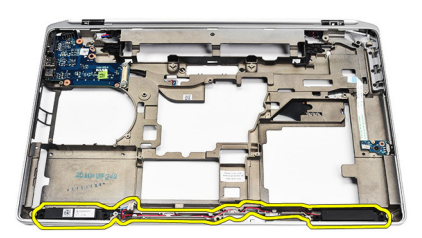

## Installation des haut-parleurs

- 1. Alignez les haut-parleurs dans leur position d'origine et connectez leurs câbles.
- 2. Serrez le vis de fixation des haut-parleurs.
- 3. Faites glisser la plaque du support de disque dur dans sa position.
- 4. Serrez la vis de fixation de la plaque du support de disque dur à l'ordinateur.
- 5. Installez la [carte système](#page-71-0).
- 6. Installez le [bâti ExpressCard](#page-65-0).
- 7. Installez l'[ensemble repose-mains](#page-59-0).
- 8. Installez le *[clavier](#page-56-0)*
- 9. Installez le [cadre du clavier](#page-53-0).
- 10. Installez la *[carte du modem](#page-37-0)*.
- 11. Installez [Bluetooth](#page-33-0).
- 12. Installez la *[mémoire](#page-31-0)*.
- 13. Installez le [processeur](#page-51-0).
- 14. Installez le *[dissipateur de chaleur](#page-49-0)*.
- 15. Installez la [carte WWAN \(wireless wide area network\)](#page-45-0).
- 16. Installez la [carte WLAN \(wireless local area network\)](#page-43-0).
- 17. Installez le *[disque dur](#page-23-0)*.
- 18. Installez l'[unité optique](#page-26-0).
- 19. Installez le [bloc écran](#page-85-0).
- 20. Retirez le *[cache de fond](#page-28-0).*
- 21. Retirez la [batterie](#page-18-0).
- 22. Installez la [carte ExpressCard](#page-14-0).
- 23. Retirez la [carte SD \(secure digital\)](#page-12-0).
- 24. Suivez les procédures dans [Après une intervention dans l'ordinateur](#page-11-0).

# Panneau d'entrée/sortie 28

### Retrait du panneau d'entrée/sortie (E/S)

- 1. Suivez les procédures dans [Avant d'intervenir dans l'ordinateur](#page-8-0).
- 2. Retirez la [carte SD \(secure digital\)](#page-12-0).
- 3. Retirez la [carte ExpressCard](#page-14-0).
- 4. Retirez la *[batterie](#page-18-0)*.
- 5. Retirez le [cache de fond](#page-28-0).
- 6. Retirez le *[bloc écran](#page-82-0)*.
- 7. Retirez l'[unité optique](#page-24-0).
- 8. Retirez le *[disque dur](#page-22-0)*.
- 9. Retirez la [carte WLAN \(wireless local area network\)](#page-42-0)
- 10. Retirez la [carte WWAN \(wireless wide area network\)](#page-44-0)
- 11. Retirez le *[dissipateur de chaleur](#page-48-0)*.
- 12. Retirez [le processeur](#page-50-0).
- 13. Retirez la *[mémoire](#page-30-0)*.
- 14. Retirez [Bluetooth](#page-32-0).
- 15. Retirez la [carte modem](#page-36-0).
- 16. Retirez le [connecteur du modem](#page-38-0).
- 17. Retirez le [cadre du clavier](#page-52-0)
- 18. Retirez le *[clavier](#page-54-0)*.
- 19. Retirez l'[ensemble repose-mains](#page-58-0).
- 20. Retirez le *[lecteur Smart Card](#page-62-0).*
- 21. Retirez le [bâti de carte ExpressCard](#page-64-0).
- 22. Retirez la [carte système](#page-68-0).
- 23. Retirez la vis de fixatikon du panneau d'E/S à l'ordinateur.

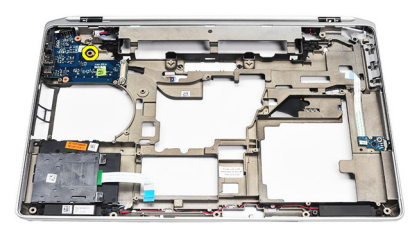

24. Soulevez le pannneau à 45 degrés et retirez-le de l'ordinateur.

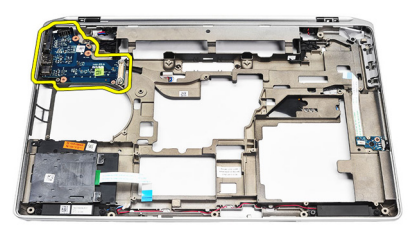

## Installation du panneau d'entrée/sortie (E/S)

- 1. Faites glisser le panneau E/S à 45 degrés dans sa position d'origine dans l'ordinateur.
- 2. Serrez les vis de fixation du panneau E/S à l'ordinateur.
- 3. Installez la [carte système](#page-71-0).
- 4. Installez le [bâti ExpressCard](#page-65-0).
- 5. Installez le [lecteur Smart Card](#page-63-0).
- 6. Installez l'[ensemble repose-mains](#page-59-0).
- 7. Installez le *[clavier](#page-56-0)*.
- 8. Installez le *[cadre du clavier](#page-53-0)*.
- 9. Installez le [connecteur du modem](#page-40-0).
- 10. Installez la [carte modem](#page-37-0).
- 11. Installez [Bluetooth](#page-33-0)
- 12. Installez la *[mémoire](#page-31-0)*
- 13. Installez le [processeur](#page-51-0).
- 14. Installez le *[dissipateur de chaleur](#page-49-0)*.
- 15. Installez la [carte WWAN \(wireless wide area network\)](#page-45-0).
- 16. Installez la [carte WLAN \(wireless loca area network\)](#page-43-0).
- 17. Installez le *[disque dur](#page-23-0)*.
- 18. Installez l'[unité optique](#page-26-0).
- 19. Installez le [bloc écran](#page-85-0).
- 20. Installez le *[cache de fond](#page-29-0)*.
- 21. Installez la *[batterie](#page-18-0)*
- 22. Installez la [carte ExpressCard](#page-14-0).
- 23. Installez la [carte SD \(secure digital\)](#page-12-0).
- 24. Suivez les procédures dans [Après une intervention dans l'ordinateur](#page-11-0).

# <span id="page-82-0"></span>Ensemble écran 29

# Retrait du bloc écran

- 1. Suivez les procédures dans [Avant d'intervenir dans l'ordinateur](#page-8-0).
- 2. Retirez la [batterie](#page-18-0).
- 3. Retirez le [cache de fond](#page-28-0).
- 4. Libérez les câbles de l'ordinateur.

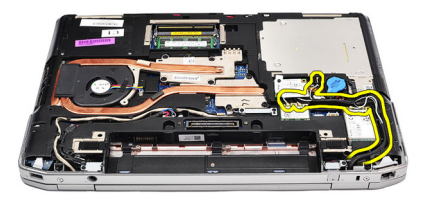

5. Retirez les vis de fixation du support LVDS (low-voltage differential signaling).

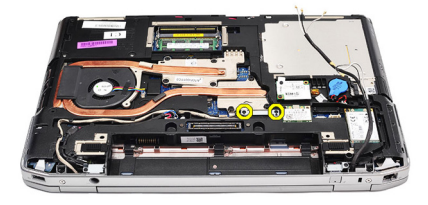

6. Soulevez le support LVDS et retirez-le.

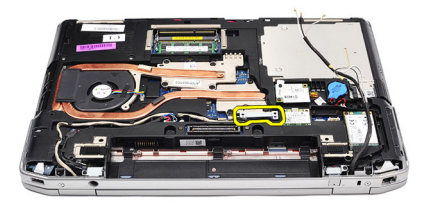

- 7. Débranchez les câbles du ventilateur de la carte système.
	- LVDS
	- Caméra
	- Ecran tactile

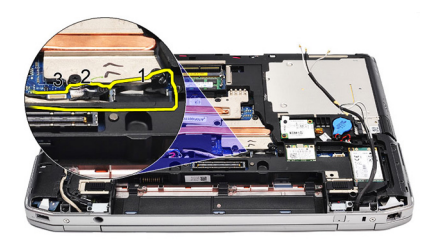

8. Retirez les câbles.

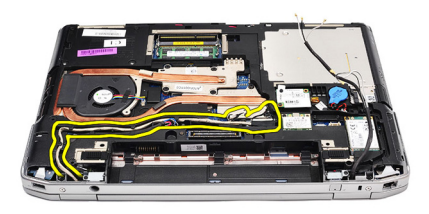

9. Retirez les vis de fixation du bloc écran à l'ordinateur.

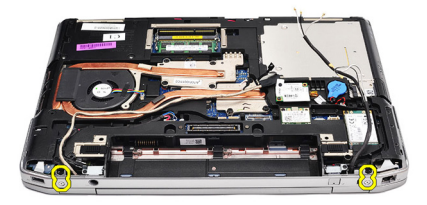

10. Soulevez la base de l'ordinateur du bloc écran pour libérer le câble LVDS et les câbles d'antenne de l'ordinateur.

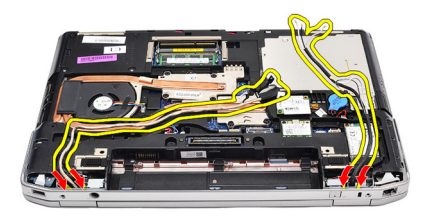

11. Retirez l'ordinateur en le dégageant du bloc système.

<span id="page-85-0"></span>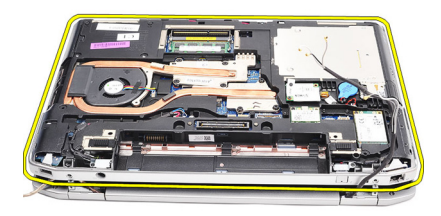

## Installation du bloc écran

- 1. Insérez le câble LVDS (low-voltage differential signaling) et les câbles d'antenne sans fil dans les orifices au châssis inférieur de base.
- 2. Fixez les charnières du bloc écran au châssis inférieure de base.
- 3. Replacez et serrez les vis de fixation du bloc écran à l'ordinateur.
- 4. Passez le câble LVDS le long de son compartiment et connectez le connecteur à la carte système.
- 5. Installez le support LVDS.
- 6. Serrez les vis de fixation du support.
- 7. Passez les câbles des antennes WLAN (Wireless Local Area Network) et/ ou WWLAN (Wireless Wide Area Network) le long de leur compartiment et connectez les antennes aux modules WLAN et/ou WWAN.
- 8. Installez le [cache de fond](#page-29-0).
- 9. Installez la [batterie](#page-18-0).
- 10. Suivez les procédures dans [Après une intervention dans l'ordinateur](#page-11-0).

# <span id="page-86-0"></span>Cadre d'écran  $30$

# Retrait du cache d'écran

- 1. Suivez les procédures dans [Avant d'intervenir dans l'ordinateur](#page-8-0).
- 2. Retirez la batterie.
- 3. Ecartez le cache d'écran à l'intérieur de bloc écran.

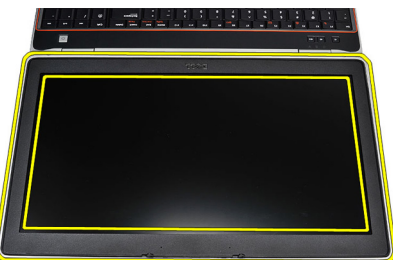

4. Retirez le cadre décran.

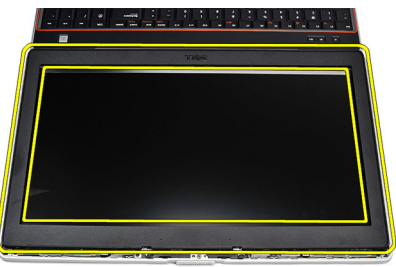

# Installation du cache d'écran

- 1. Placez le cache d'écran sur le bloc écran.
- 2. A partir de l'angle supérieur, appuyez sur le cache et procédez sur tout le pourtour du cache jusqu'à ce que les fixations soient en place sur le bloc écran.
- 3. Appuyez sur les bord gauche et droit du cache d'écran.
- 4. Installez la *[batterie](#page-18-0)*.
- 5. Suivez les procédures dans [Après une intervention dans l'ordinateur](#page-11-0).

# Panneau d'écran  $31$

# Retrait du panneau d'écran

- 1. Suivez les procédures dans [Avant d'intervenir dans l'ordinateur](#page-8-0).
- 2. Retirez la [batterie](#page-18-0).
- 3. Retirez le *[cache d'écran](#page-86-0)*.
- 4. Retirez les vis de fixation du panneau d'écran à l'ordinateur.

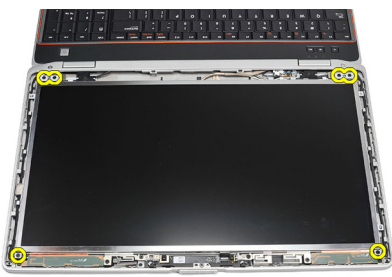

5. Retournez le panneau d'écran sur le clavier.

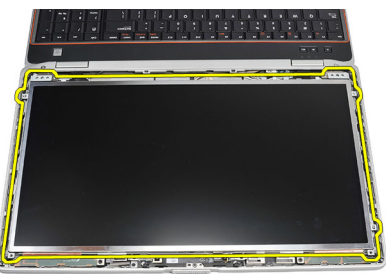

6. Retirez la bande du connecteur du câble LVSD (low-voltage differential signaling).

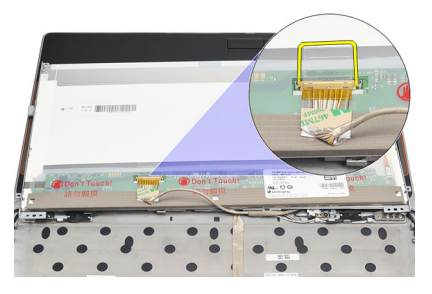

7. Débranchez le câble LVSD du panneau d'écran.

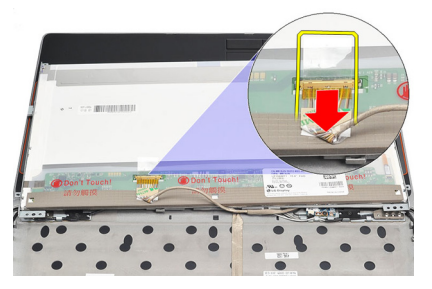

8. Retirez le panneau d'écran de l'ordinateur.

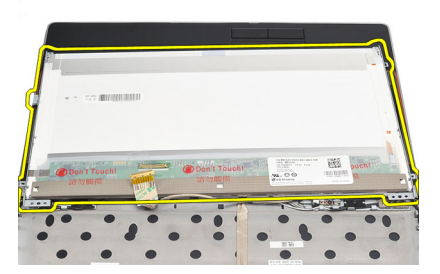

# Installation du panneau d'écran

- 1. Alignez le panneau d'écran dans sa position d'origine dans l'ordinateur.
- 2. Connectez le câble LVSD (low-voltage differential signaling) au panneau d'écran et fixer la bande.
- 3. Serrez les vis de fixation du panneau d'écran à l'ordinateur.
- 4. Installez la *[batterie](#page-18-0)*.
- 5. Installez le [cache d'écran](#page-86-0).
- 6. Suivez les procédures dans [Après une intervention dans l'ordinateur](#page-11-0).

# caméra 32

# Retrait de la caméra

- 1. Suivez les procédures dans [Avant d'intervenir dans l'ordinateur](#page-8-0).
- 2. Retirez la [batterie](#page-18-0).
- 3. Retirez le [cadre d'écran](#page-86-0).
- 4. Desserrez la vis de fixation du module caméra.

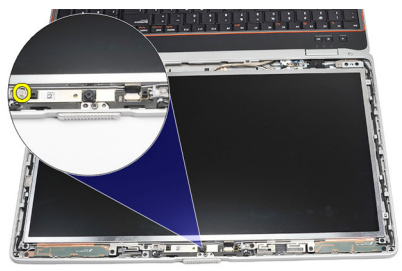

5. Déconnectez le câble et retirez le module caméra.

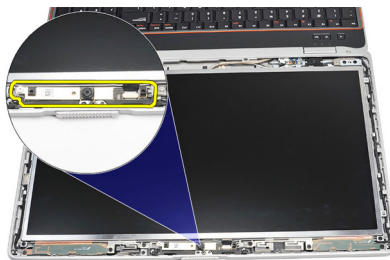

# Installation de la caméra

- 1. Replacez le module de la caméra en position et connectez le câble.
- 2. Serrez la vis de fixation du module caméra.
- 3. Installez le *[cache d'écran](#page-86-0)*.
- 4. Installez la *[batterie](#page-18-0)*.
- 5. Suivez les procédures dans [Après une intervention dans l'ordinateur](#page-11-0).

# Caractéristiques 33

### Caractéristiques techniques

 $\mathscr{U}$ 

REMARQUE: Les offres proposées peuvent varier selon les pays. Les caractéristiques suivantes se limitent à celles que la législation impose de fournir avec l'ordinateur. Pour plus d'informations sur la configuration de votre ordinateur, cliquez sur Démarrer → Aide et support et sélectionnez l'option qui permet d'afficher les informations relatives à votre ordinateur.

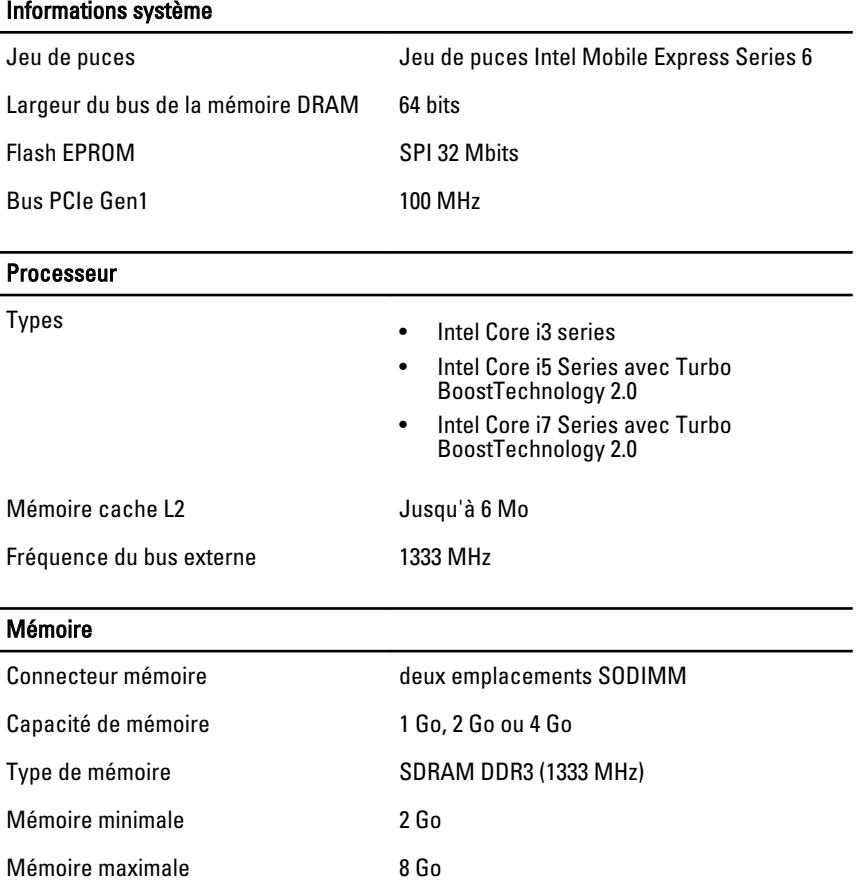

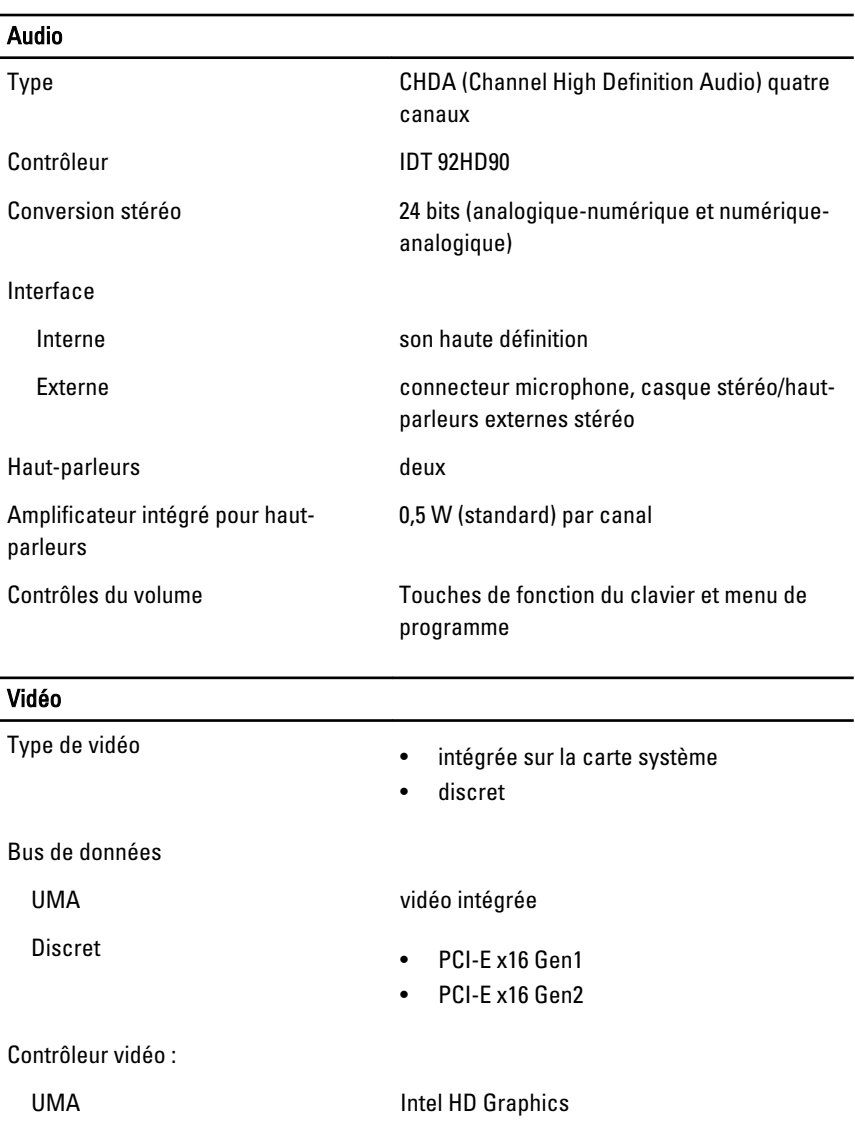

Discret NVIDIA NVS 4200M Discrete Graphics (512

### **Communications**

Adaptateur réseau LAN Ethernet 10/100/1000 Mbits/s

Mo DDR3)

#### **Communications**

Sans fil WLAN (wireless local area network) et WWAN (wireless wide area network) internes

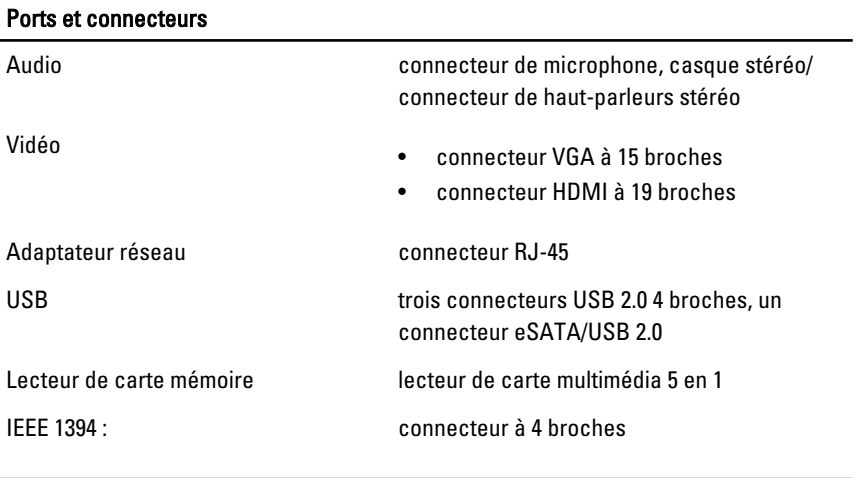

Carte à puce sans contact Cartes à puce et technologies prises en charge ISO14443A — 106 kbps, 212 kbps, 424 kbps,

and 848 kbps ISO14443B — 106 kbps, 212 kbps, 424 kbps et 848 kbps ISO15693 HID iClass FIPS201 NXP Desfire

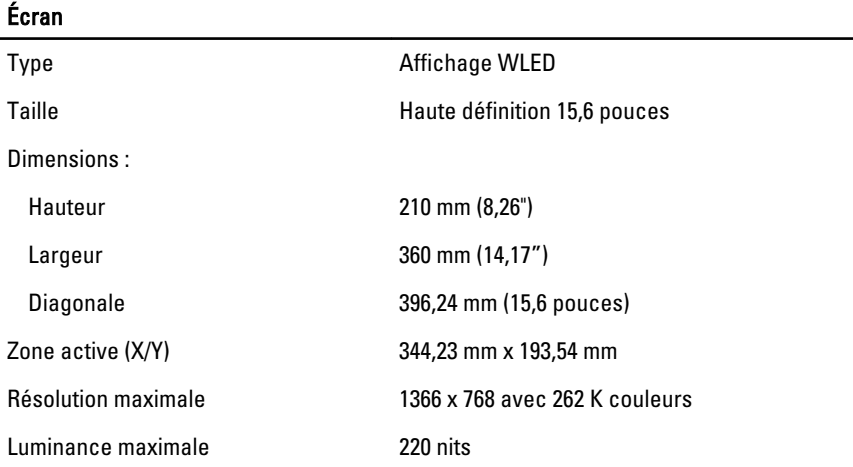

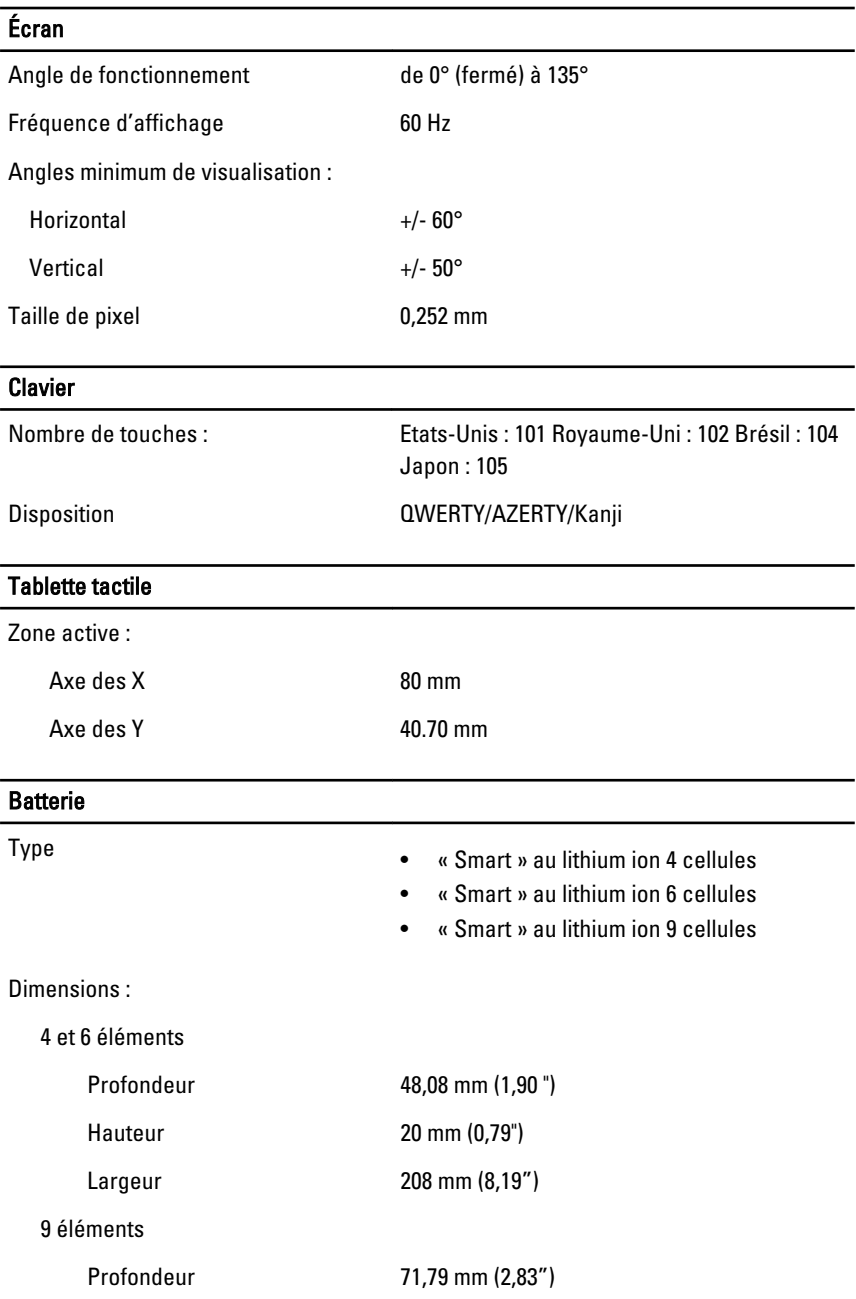

### Batterie

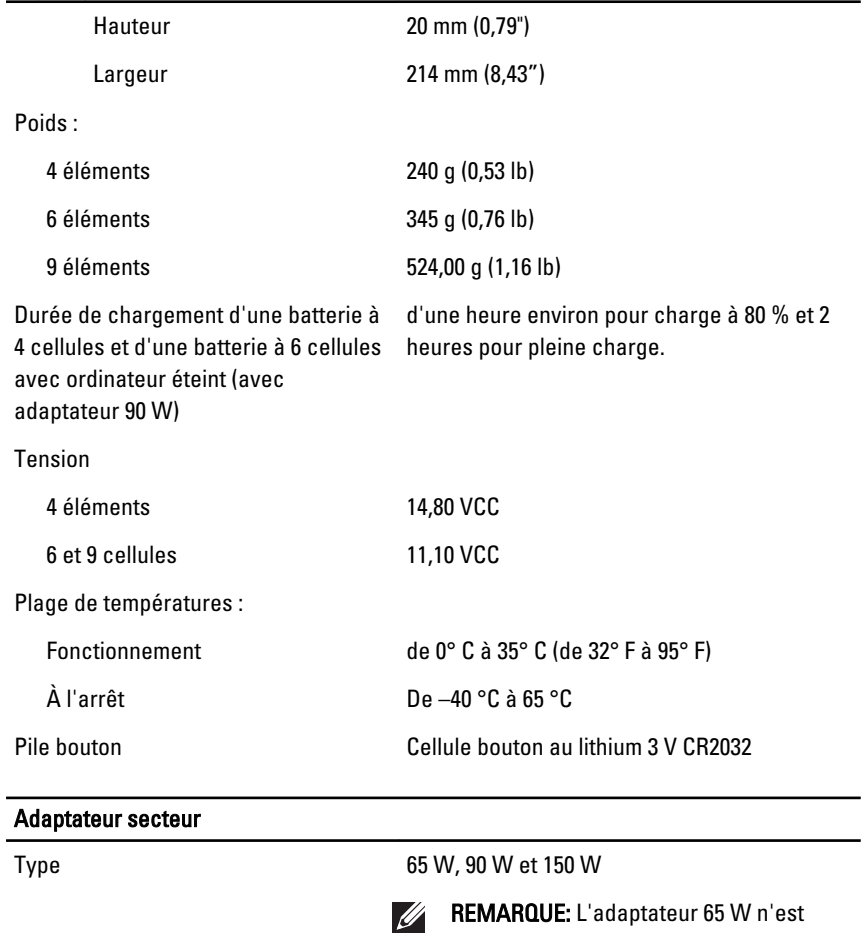

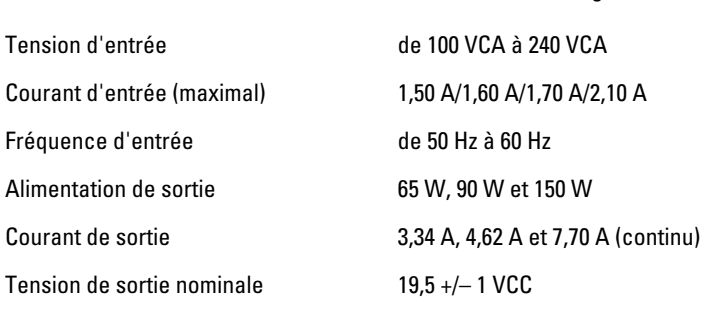

disponible que pour les ordinateurs avec

carte vidéo intégrée.

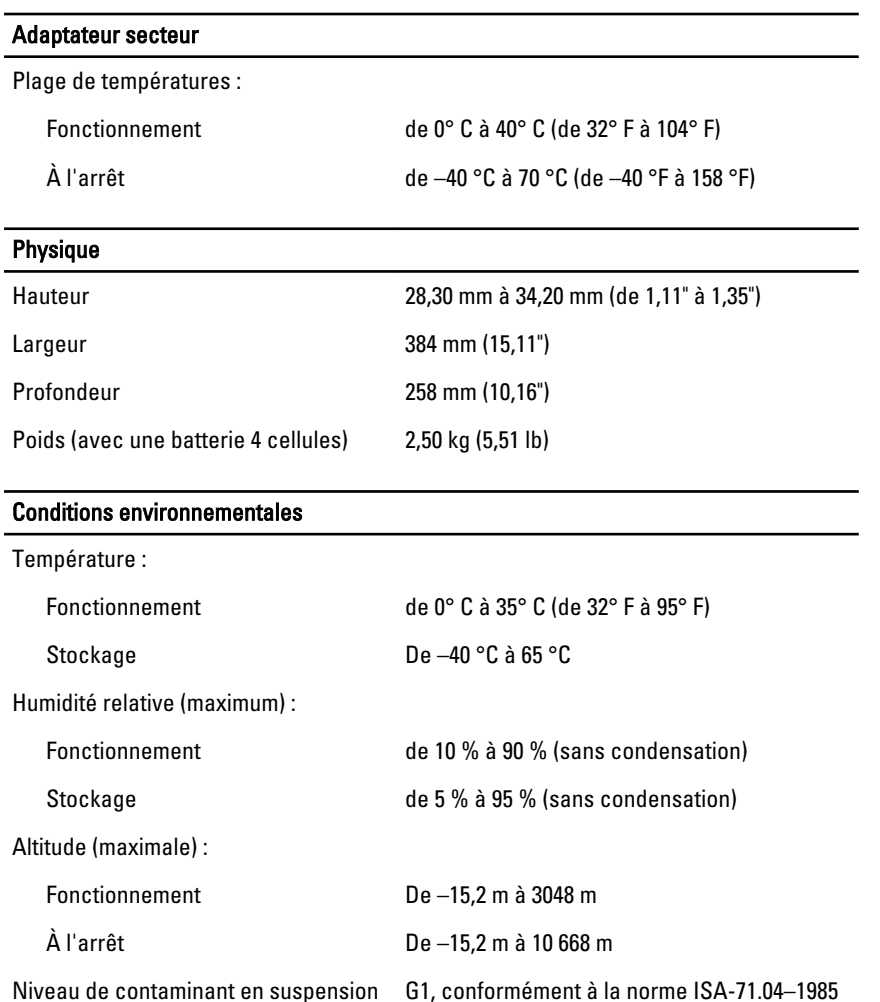

# Configuration du système  $34$

# Présentation du programme de configuration du système

Le programme de configuration du système permet de :

- modifier les informations de configuration du système après l'ajout, la modification ou le retrait d'un composant matériel ;
- modifier ou définir des options définissables par l'utilisateur, telles que le mot de passe ;
- connaître la quantité de mémoire disponible ou définir le type de disque installé.

Avant d'utiliser le programme de configuration du système, il est recommandé de noter les informations qui y sont affichées dans l'écran de configuration du système pour pouvoir vous y reporter ultérieurement.

#### PRÉCAUTION: Si vous n'êtes pas un utilisateur expérimenté, ne changez pas les paramètres de ce programme, car certaines modifications peuvent affecter le fonctionnement de l'ordinateur.

# Accès au programme de configuration du système

- 1. Mettez l'ordinateur sous tension (ou redémarrez-le).
- 2. Une invite F2 s'affiche lorsque le logo bleu DELL™ apparaît.
- 3. Dès que cette invite apparaît, appuyez immédiatement sur <F2>.
- **EXTI REMARQUE:** L'invite F2 indique que le clavier s'est initialisé. Elle peut disparaître rapidement. Par conséquent, surveillez son affichage et appuyez sur <F2>. Si vous appuyez sur <F2> avant l'affichage de l'invite, la saisie est perdue.
- 4. Si vous attendez trop longtemps et que le logo du système d'exploitation apparaît, patientez jusqu'à ce que le bureau de Microsoft Windows s'affiche ; arrêtez alors votre ordinateur et faites une nouvelle tentative.

# Options du menu de configuration du système

Les sections suivantes décrivent les options du menu du programme de configuration du système.

### General (Général)

Le tableau suivant répertorie les options du menu General (Général).

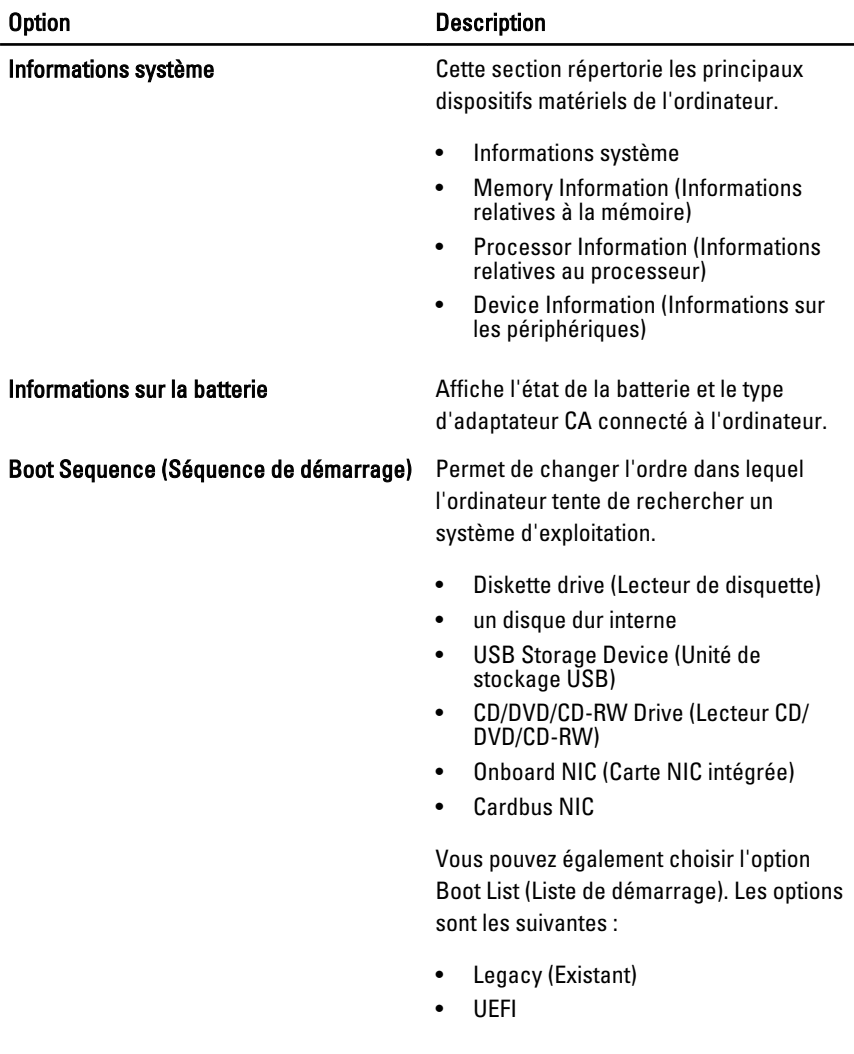

Date/Time (Date/Heure) Permet de changer la date et l'heure.

### System Configuration (Configuration du système)

Le tableau suivant répertorie les options du menu System Configuration (Configuration du système).

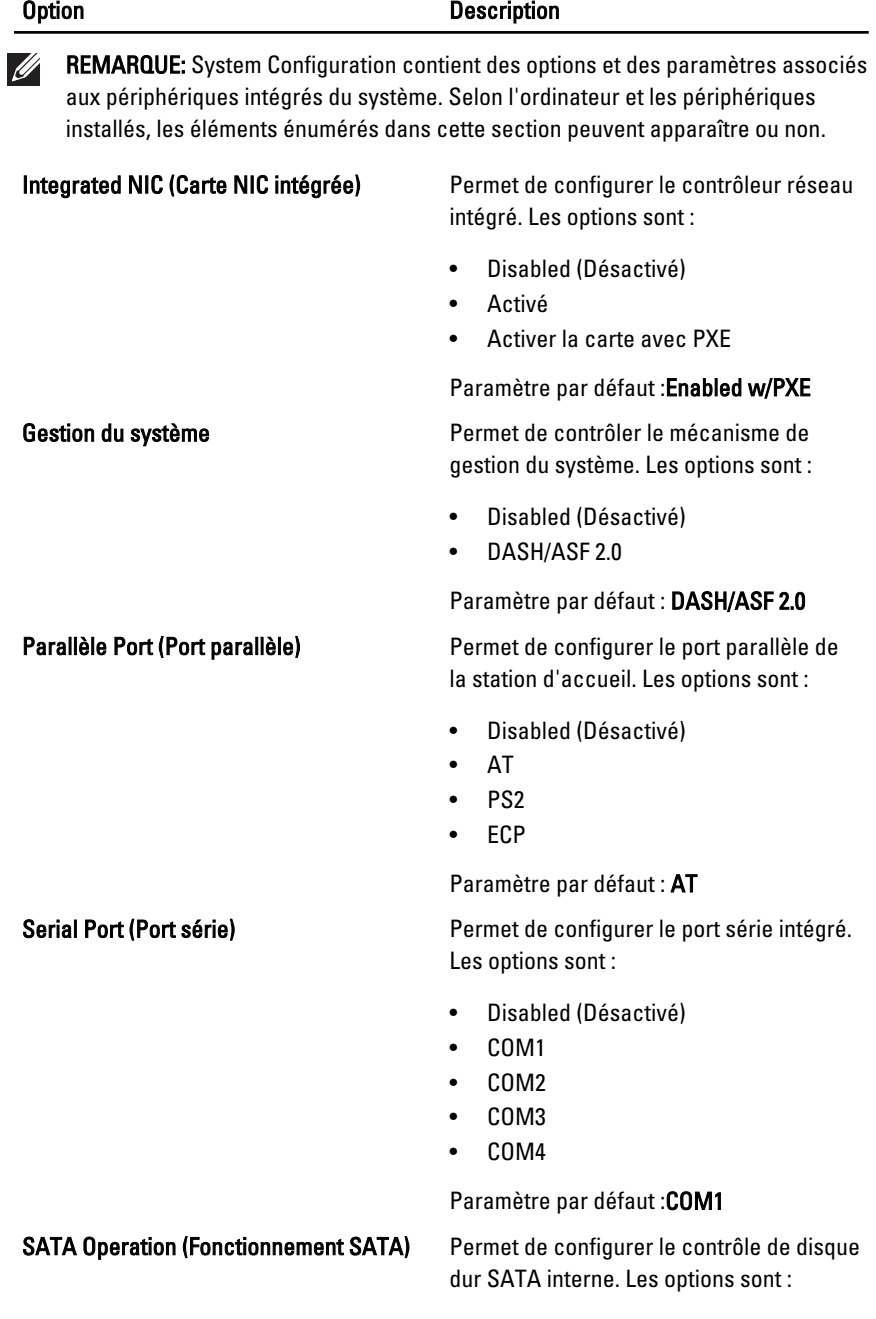

#### Option Description

- Disabled (Désactivé)
- ATA
- AHCI
- RAID On (RAID activé)

Paramètre par défaut : RAID On

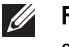

REMARQUE: SATA est configuré pour supporter le mode RAID.

USB Controller (Contrôleur USB) Permet de contrôler le contrôleur USB. Les options sont :

- Enable Boot Support (Activer le support de démarrage)
- Enable External USB Port (Activer le port UBS externe)

Paramètres par défaut : Enable USB Controller and Enable External USB Port (Activer le contrôleur USB et Activer le port USB externe)

Permet d'activer ou de désactiver les commandes d'affichage suivants :

- Modem interne
- Microphone
- Ports eSATA
- Disque dur protection Free Fall
- Module Bay (Baie modulaire)
- ExpressCard
- Caméra

Vous pouvez également activer ou désactiver :

- Carte média et 1394
- Activer la carte média uniquement
- Désactiver la carte média et 1394

Paramètres par défaut : Carte média et 1394

#### Miscellaneous Devices (Périphériques divers)

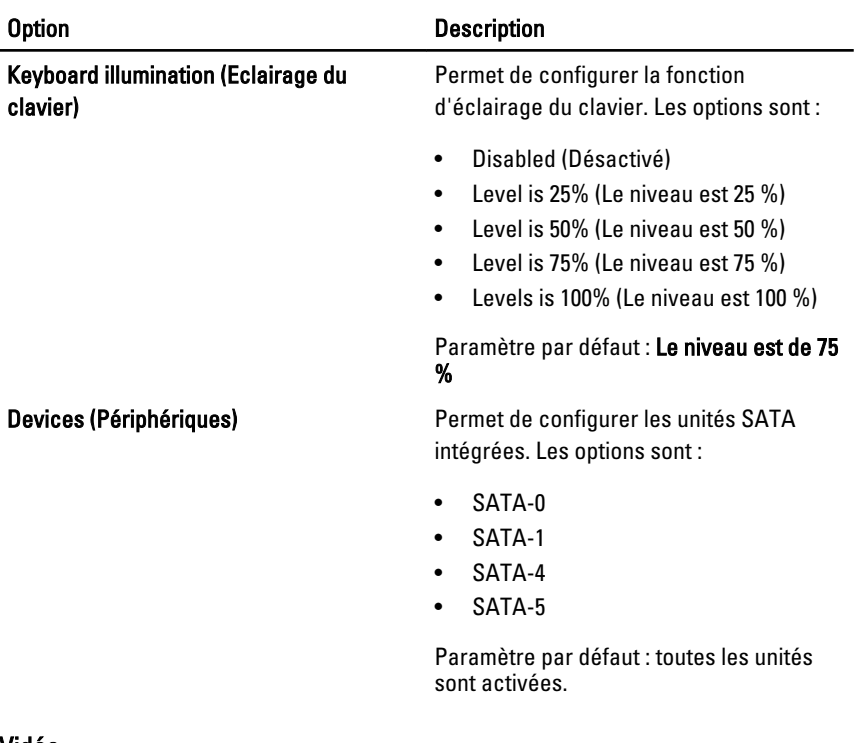

#### Vidéo

Le tableau suivant répertorie les options du menu Video.

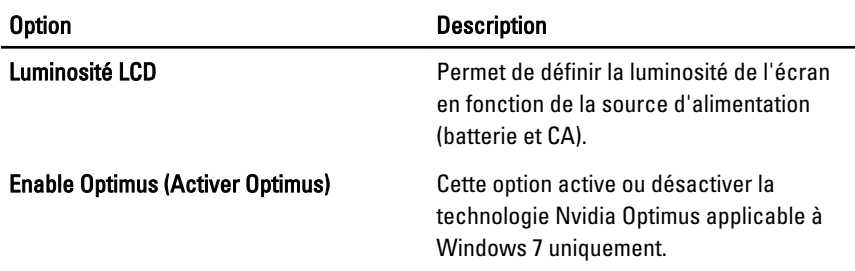

# Security (Sécurité)

Le tableau suivant répertorie les options du menu Sécurité (Security).

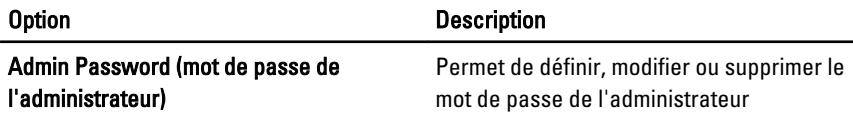

#### Option Description

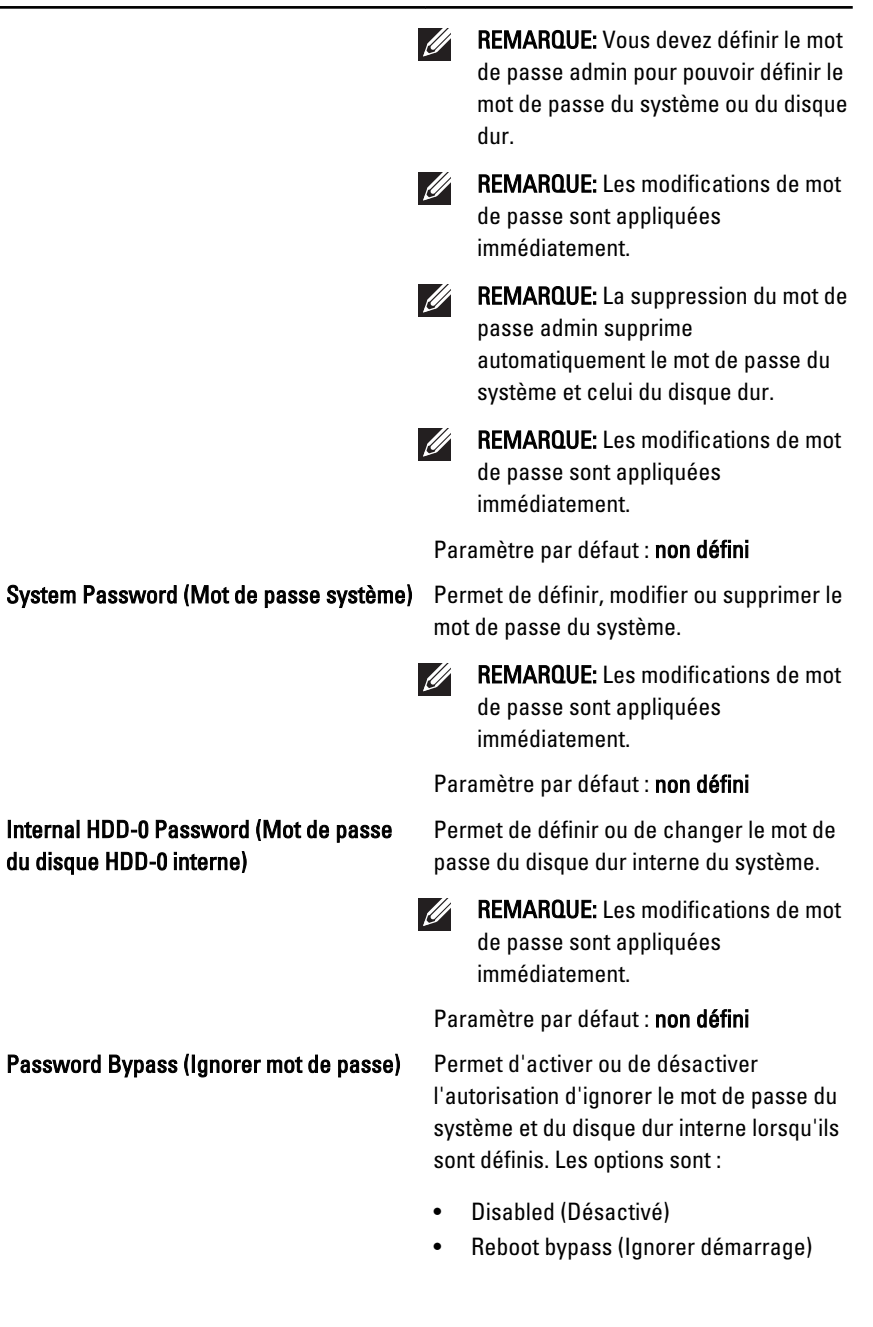

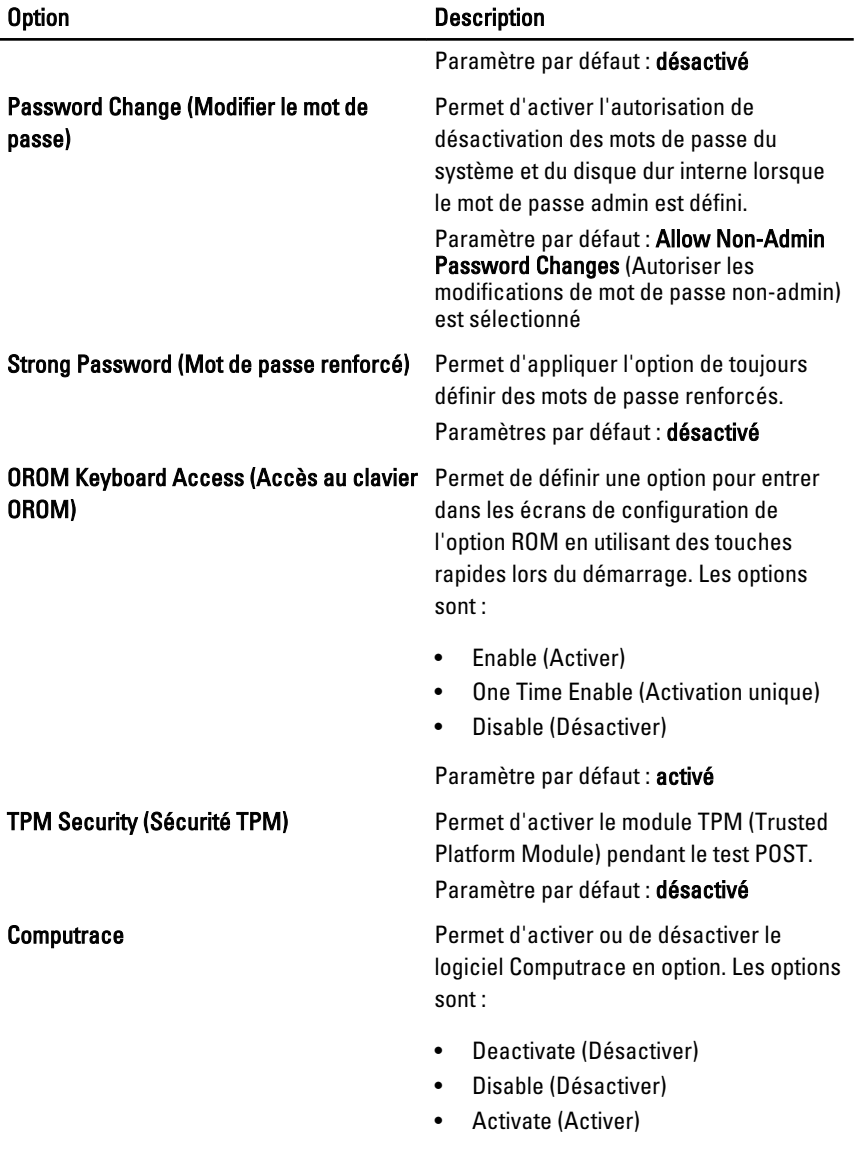

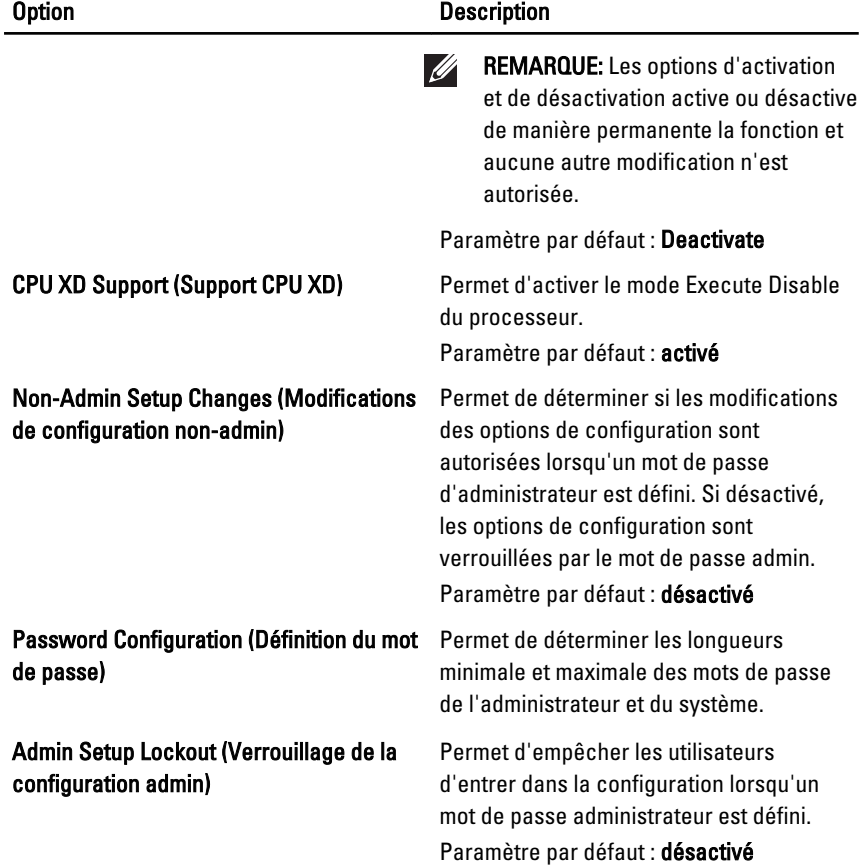

# Performance

Le tableau suivant répertorie les options du menu Performance.

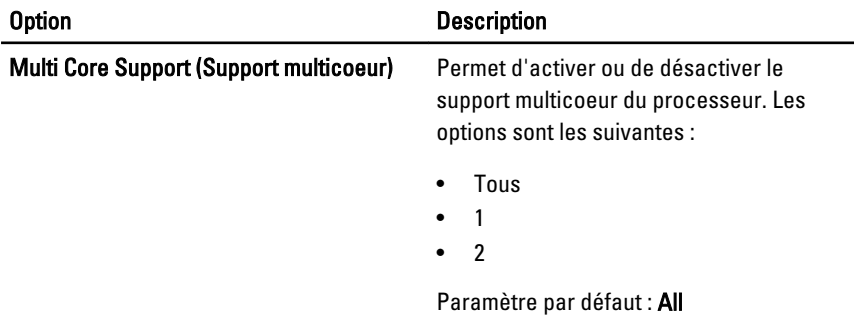

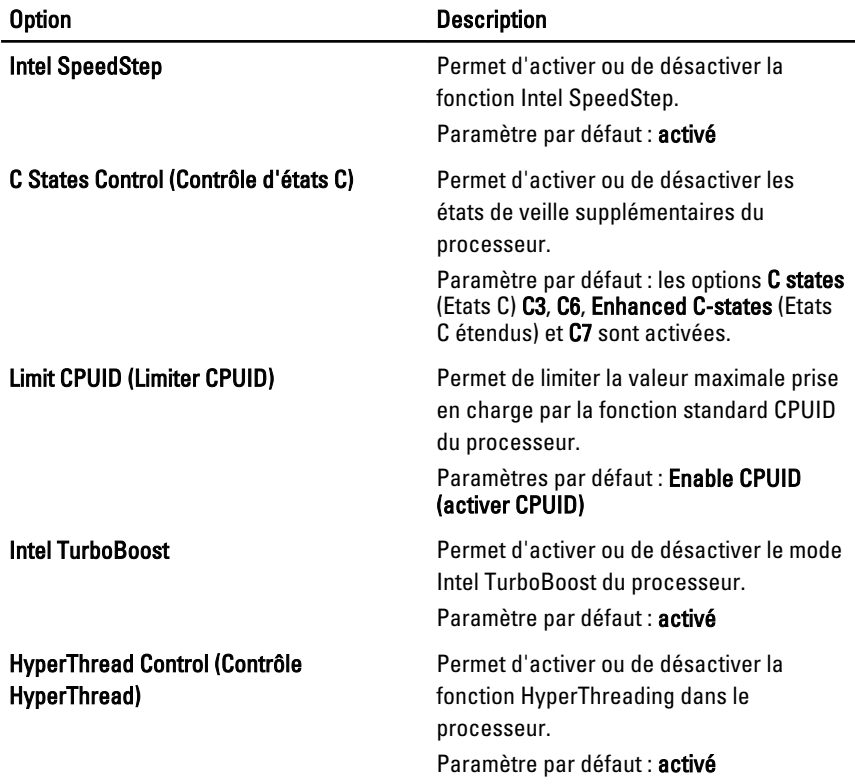

### Power Management (Gestion de l'alimentation)

Le tableau suivant répertorie les options du menu Power Management (Gestion de l'alimentation).

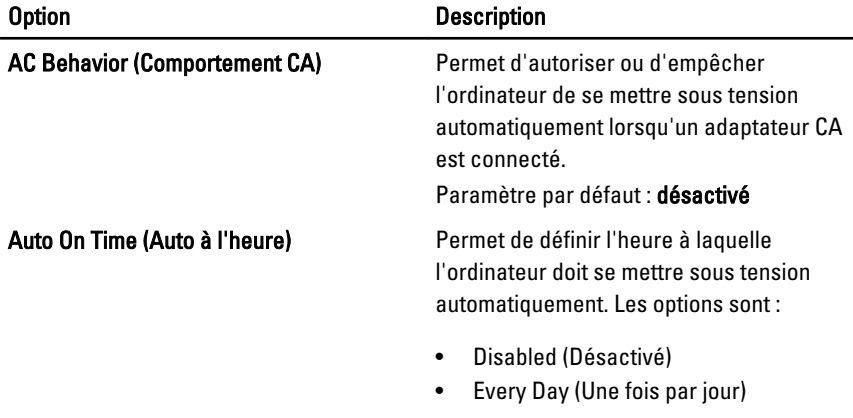

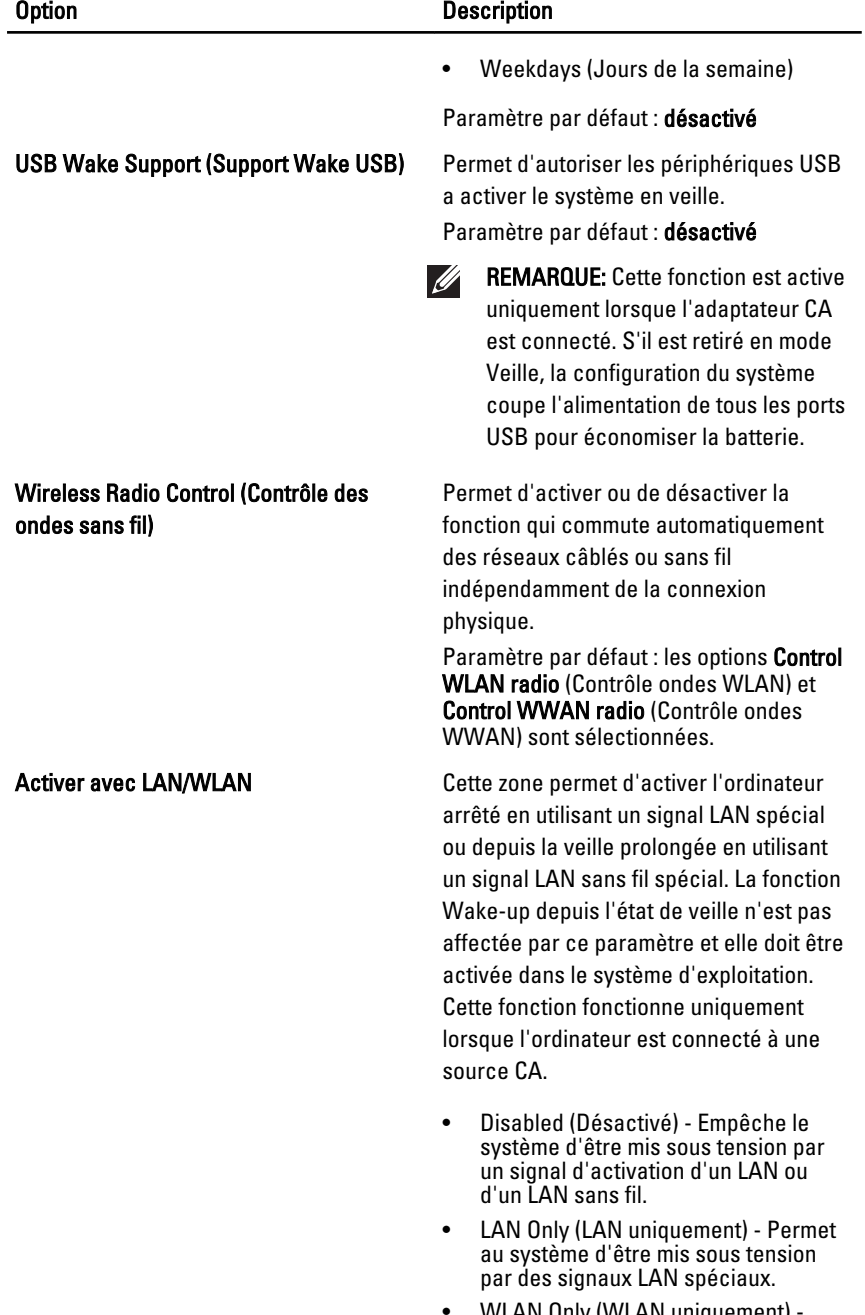

• WLAN Only (WLAN uniquement) - Permet au système d'être mis sous
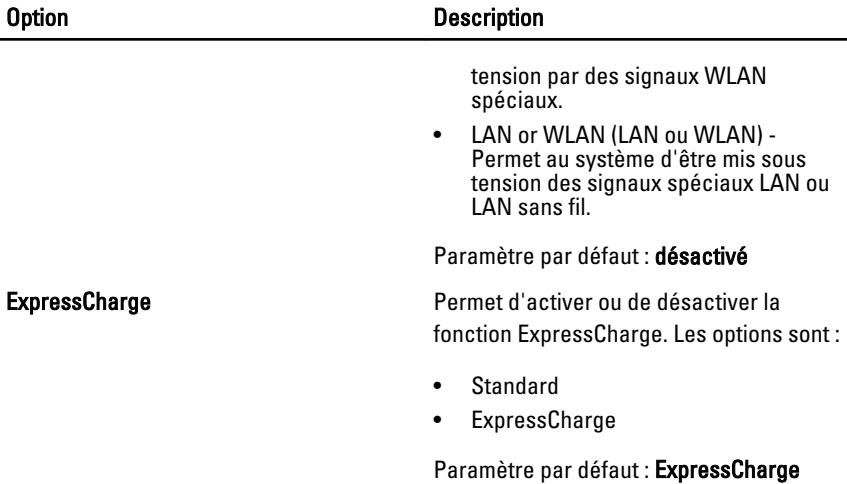

#### POST Behavior (Comportement POST)

Le tableau suivant répertorie les options du menu POST Behavior (Comportement POST).

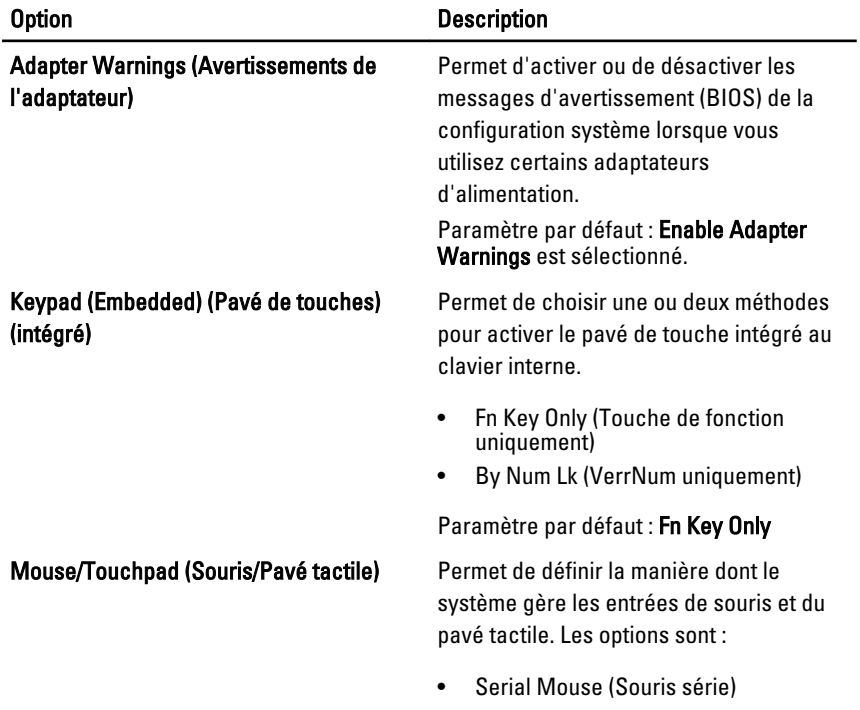

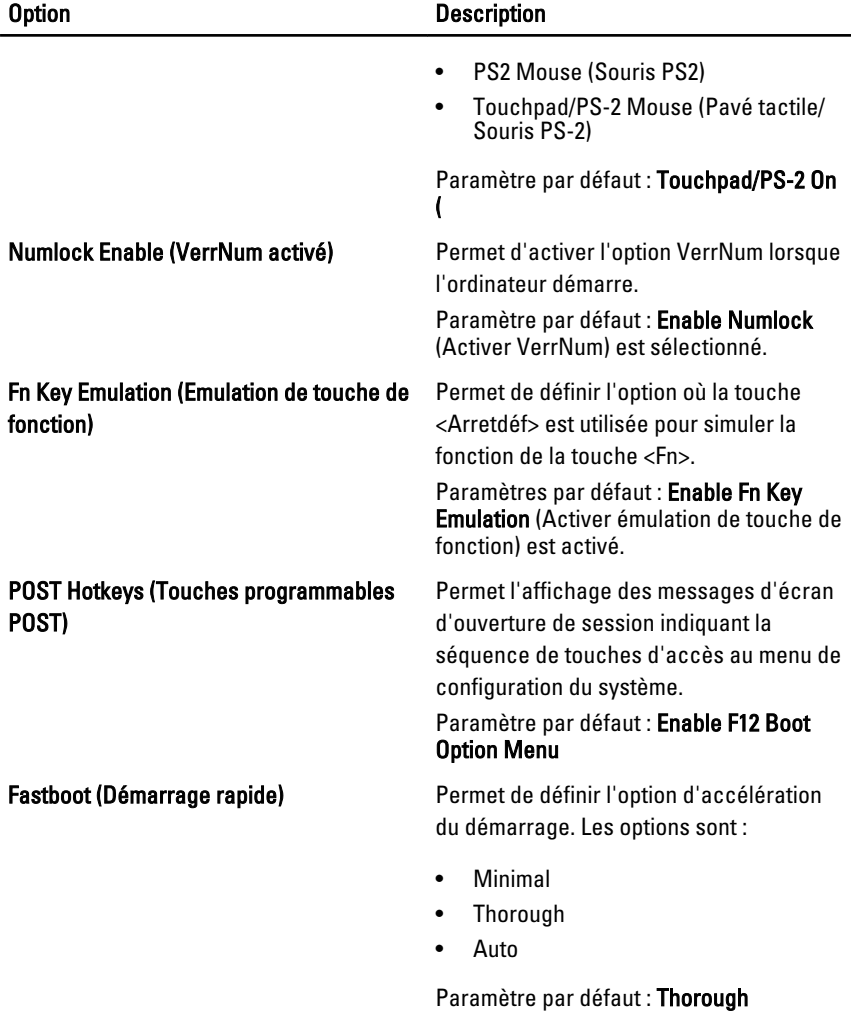

#### Virtualization Support (Support de virtualisation)

Le tableau suivant répertorie les options du menu Virtualization Support (Support de virtualisation).

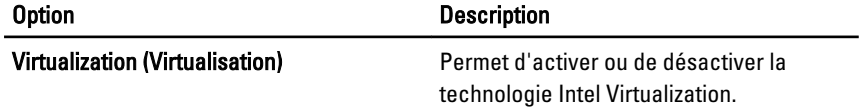

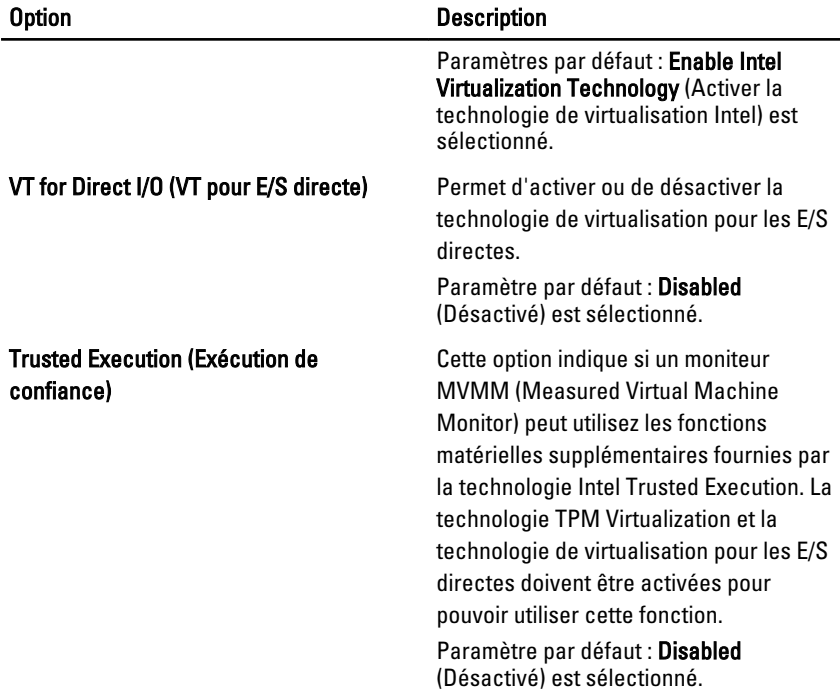

## Sans fil

Le tableau suivant répertorie les options du menu Wireless (Sans fil).

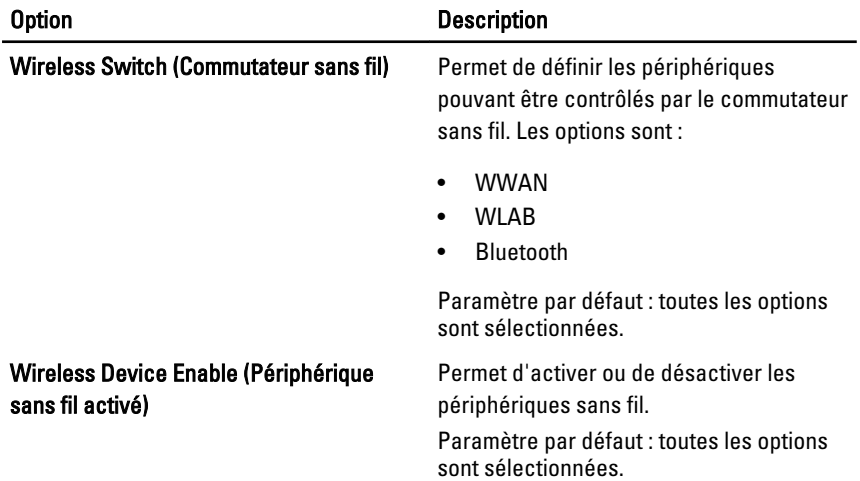

#### **Maintenance**

Le tableau suivant répertorie les options du menu Maintenance.

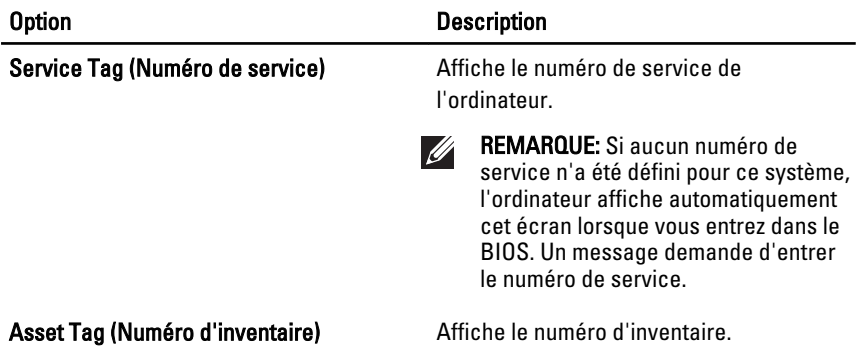

#### System Logs (Journaux système)

Le tableau suivant répertorie les options du menu System Logs (Journaux du système).

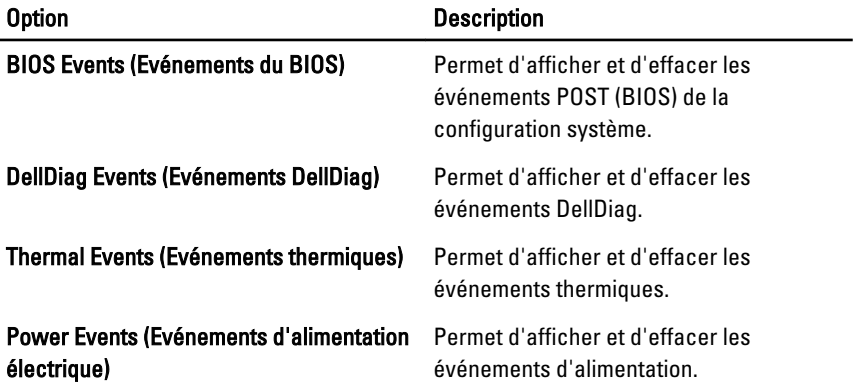

# Diagnostics 35

## Voyants d'état de l'appareil

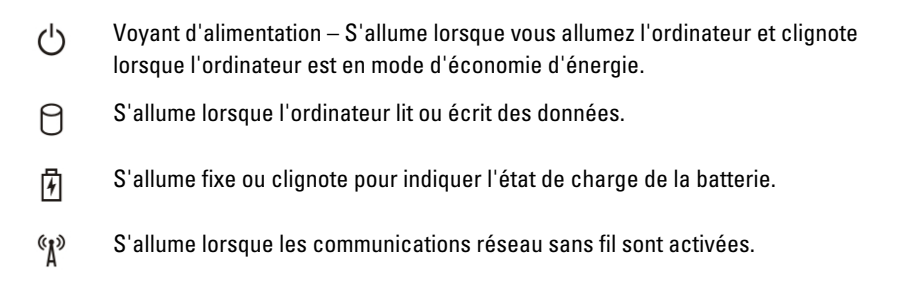

#### Voyants d'état de la batterie

Si l'ordinateur est branché à une prise secteur, le voyant d'état de la batterie fonctionne comme suit :

- Alternance entre le voyant clignotant ambre et le voyant clignotant bleu Adaptateur CA non-Dell incompatible connecté à l'ordinateur portable.
- Alternance entre le voyant clignotant ambre et le voyant bleu continu Défaillance temporaire de la batterie avec adaptateur CA présent.
- Voyant ambre clignotant en continut Défaillance irrémédiable de la batterie avec adaptateur CA présent.
- Voyant éteint Batterie en pleine charge avec adaptateur CA présent.
- Voyantt bleu allumé Batterie en charge avec adaptateur CA présent.

### Codes d'erreur LED

Le tableau suivant répertorie les codes LED qui peuvent exister lorsque l'ordinateur ne peut pas exécuter le test automatique à la mise sous tension (POST).

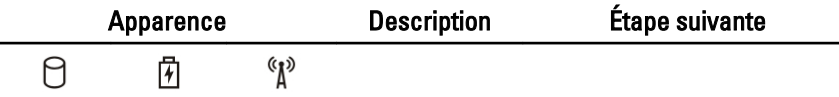

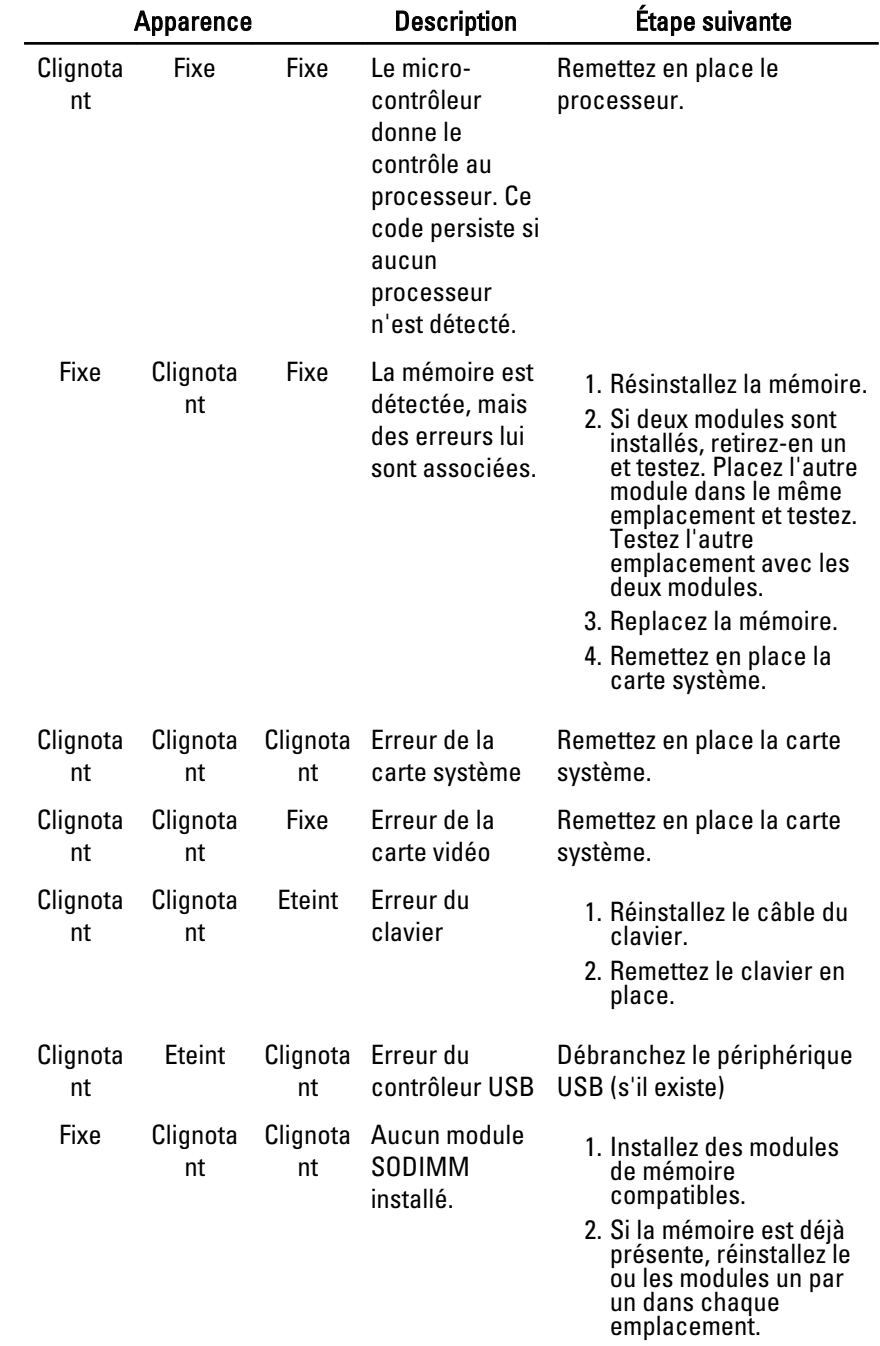

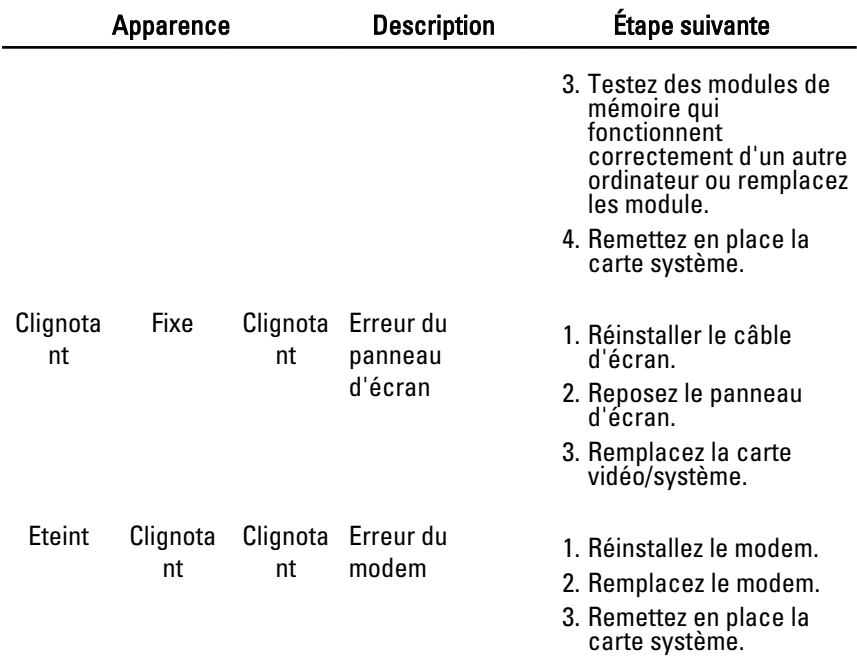

## Contacter Dell 36

## Contacter Dell

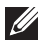

REMARQUE: Si vous ne disposez pas d'une connexion Internet, les informations de contact figurent sur la facture d'achat, le borderau de colisage, la facture le catalogue des produits Dell.

Dell propose diverses options d'assistance et de maintenance en ligne et téléphonique. Ces options varient en fonction du pays et du produit et certains services peuvent ne pas être disponibles dans votre région Pour contacter le service commercial, technique ou client de Dell :

- 1. Visitez le site support.dell.com.
- 2. Sélectionnez la catégorie d'assistance.
- 3. Si vous ne résidez pas aux Etats-Unis, sélectionnez le code pays au bas de la page ou sélectionnez Tout pour afficher d'autres choix.
- 4. Sélectionnez le lien de service ou d'assistance approprié.